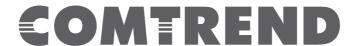

# User Manual

## WAP-PC1750W

AC1750 Wall Mount Access Point

Version A2.1c, June 22, 2017

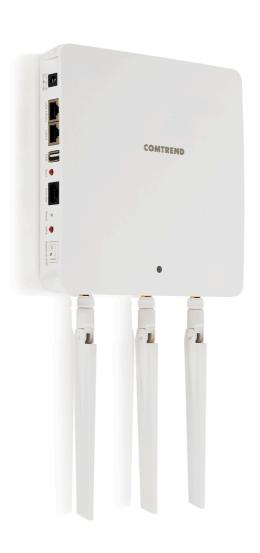

#### **FCC Compliance**

This equipment has been tested and found to comply with the limits for a Class B Digital Device, pursuant to part 15 of the FCC Rules. These limits are designed to provide reasonable protection against harmful interference in a residential installation. This equipment generates, uses and can radiate radio frequency energy and, if not installed and used in accordance with the instruction, may cause harmful interference to radio communication. However, there is no guarantee that interference will not occur in a particular installation. If this equipment does cause harmful interference to radio or television reception, which can be determined by turning the equipment off and on, the user is encouraged to try to correct the interference by one or more of the following measures:

- Reorient or relocate the receiving antenna
- · Increase the separation between the equipment and receiver
- Connect the equipment into an outlet on a circuit different from that to which the receiver is connected
- Consult the dealer or an experienced radio/TV technician for help.

The changes or modifications not expressly approved by the party responsible for compliance could void the user's authority to operate the equipment.

To comply with the FCC RF exposure compliance requirements, this device and its antenna must not be co-located or operating to conjunction with any other antenna or transmitter.

This equipment should be installed and operated with minimum distance 20cm between the radiator & your body.

#### Copyright

Copyright© 2015 Comtrend Corporation. All rights reserved. The information contained herein is proprietary to Comtrend Corporation. No part of this document may be translated, transcribed, reproduced, in any form, or by any means without the prior written consent of Comtrend Corporation.

This program is free software: you can redistribute it and/or modify it under the terms of the GNU General Public License as published by the Free Software Foundation, either version 3 of the License, or (at your option) any later version.

This program is distributed in the hope that it will be useful, but WITHOUT ANY WARRANTY; without even the implied warranty of MERCHANTABILITY or FITNESS FOR A PARTICULAR PURPOSE. See the GNU General Public License for more details.

You should have received a copy of the GNU General Public License along with this program. If not, see <a href="http://www.gnu.org/licenses/">http://www.gnu.org/licenses/</a>

**NOTE:** This document is subject to change without notice.

#### **Protect Our Environment**

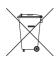

This symbol indicates that when the equipment has reached the end of its useful life, it must be taken to a recycling center and processed separate from domestic waste.

The cardboard box, the plastic contained in the packaging, and the parts that make up this router can be recycled in accordance with regionally established regulations. Never dispose of this electronic equipment along with your household waste; you may be subject to penalties or sanctions under the law. Instead, please be responsible and ask for disposal instructions from your local

## **CONTENTS**

| I.   | Product I   | Information                   | 6  |
|------|-------------|-------------------------------|----|
|      | I-1.        | Package Contents              | 6  |
|      | I-2.        | System Requirements           | 7  |
|      | I-3.        | Hardware Overview             | 7  |
|      | I-4.        | LED Status                    | 8  |
|      | I-5.        | Reset                         | 8  |
|      | I-6.        | Magnetic Wall Mount           | 9  |
|      | I-7.        | Safety Information            | 10 |
| II.  | Quick Set   | tup                           | 11 |
|      | II-1.       | Initial Setup                 | 11 |
|      | II-2.       | Basic Settings                | 13 |
|      | II-3.       | Wi-Fi Protected Setup (WPS)   | 17 |
| III. | Hardware    | e Installation                | 18 |
| IV.  | Browser     | Based Configuration Interface | 19 |
|      | IV-1.       | Information                   | 21 |
|      | IV-1-1.     | System Information            |    |
|      | IV-1-2.     | Wireless Clients              |    |
|      | IV-1-3.     | Wireless Monitor              |    |
|      | IV-1-4.     | Log                           |    |
|      | IV-2.       | Network Settings              |    |
|      | IV-2-1.     | LAN-Side IP Address           |    |
|      | IV-2-2.     | LAN Port                      | 33 |
|      | IV-2-3.     | VLAN                          | 34 |
|      | IV-3.       | Wireless Settings             | 35 |
|      | IV-3-1.     | 2.4GHz 11bgn                  | 35 |
|      | IV-3-1-1.   | Basic                         | 36 |
|      | IV-3-1-2.   | Advanced                      | 39 |
|      | IV-3-1-3.   | Security                      | 41 |
|      | IV-3-1-3-1. | No Authentication             | 42 |
|      | IV-3-1-3-2. | WEP                           | 43 |
|      | IV-3-1-3-3. | IEEE802.1x/EAP                | 43 |
|      | IV-3-1-3-4. | WPA-PSK                       | 43 |
|      | IV-3-1-3-5. | WPA-EAP                       | 44 |
|      | IV-3-1-3-6. | Additional Authentication     |    |
|      | IV-3-1-4.   | WDS                           | 46 |

|    | IV-3-2.   | 5GHz 11ac 11an              | 48 |
|----|-----------|-----------------------------|----|
|    | IV-3-2-1. | Basic                       | 48 |
|    | IV-3-2-2. | Advanced                    | 51 |
|    | IV-3-2-3. | Security                    | 53 |
|    | IV-3-2-4. | WDS                         | 55 |
|    | IV-3-3.   | WPS                         | 57 |
|    | IV-3-4.   | RADIUS                      | 59 |
|    | IV-3-4-1. | RADIUS Settings             | 60 |
|    | IV-3-4-2. | Internal Server             | 62 |
|    | IV-3-4-3. | RADIUS Accounts             | 66 |
|    | IV-3-5.   | MAC Filter                  | 67 |
|    | IV-3-6.   | WMM                         | 69 |
|    | IV-4.     | Management                  | 71 |
|    | IV-4-1.   | Admin                       | 71 |
|    | IV-4-2.   | Date and Time               | 74 |
|    | IV-4-3.   | Syslog Server               | 76 |
|    | IV-4-4.   | I'm Here                    | 77 |
|    | IV-5.     | Advanced                    | 78 |
|    | IV-5-1.   | LED Settings                | 78 |
|    | IV-5-2.   | Update Firmware             | 79 |
|    | IV-5-3.   | Save/Restore Settings       | 80 |
|    | IV-5-4.   | Factory Default             | 82 |
|    | IV-5-5.   | Reboot                      | 83 |
| ٧. | Appendix  |                             | 84 |
|    | V-1.      | Configuring your IP address |    |
|    | V-1-1.    | Windows XP                  | 85 |
|    | V-1-2.    | Windows Vista               | 87 |
|    | V-1-3.    | Windows 7                   | 89 |
|    | V-1-4.    | Windows 8                   | 93 |
|    | IV-1-5.   | Mac                         | 97 |
|    | V-1-6.    | Glossary                    | 99 |
|    |           |                             |    |

## I. Product Information

## I-1. Package Contents

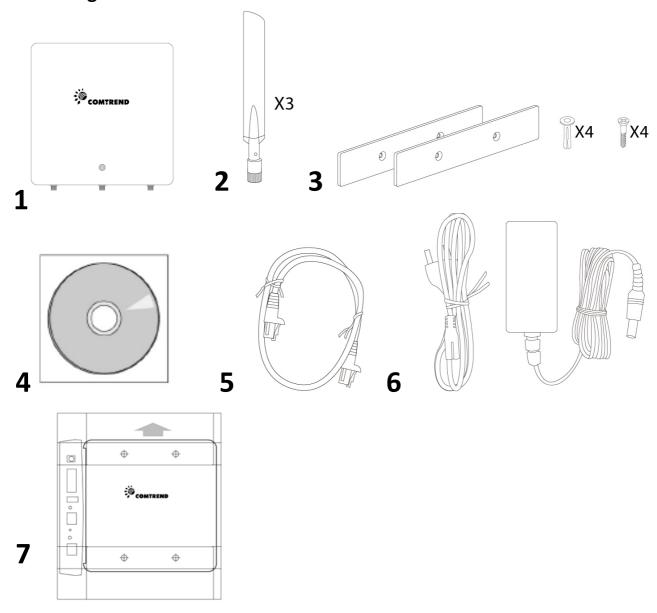

- **1.** WAP-PC1750W Access Point
- 2. Antennas x 3
- **3.** Magnetic Wall Mount x 2 & Screws
- **4.** CD

- **5.** Ethernet Cable
  - **6.** Power Adapter
  - **7.** Magnetic Wall Mount Screw Template

## **I-2. System Requirements**

- Existing cable/DSL modem & router
- Computer with web browser for access point configuration

#### I-3. Hardware Overview

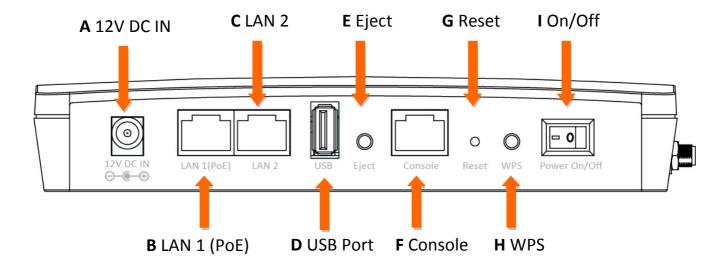

- **A.** 12V DC port to connect the power adapter
- **B.** LAN port with Power over Ethernet (PoE) IN
- C. LAN port with Power over Ethernet (PoE) OUT
- **D.** USB Port for system log
- E. Eject an attached USB device
- **F.** Connect a management console
- **G.** Reset the access point to factory default settings
- H. Wi-Fi Protected Setup (WPS) button
- **I.** Switch the access point on/off

#### I-4. LED Status

| LED Status               | Description                                                                        |
|--------------------------|------------------------------------------------------------------------------------|
| Off                      | The access point is off.                                                           |
| Blue                     | The access point is on.                                                            |
| Purple                   | The access point is starting up.                                                   |
| Flashing Purple          | The access point cannot establish a connection to the network.                     |
| Flashing Purple and Blue | The access point experienced a problem starting up. The access point will restart. |

#### I-5. Reset

If you experience problems with your access point, you can reset the device back to its factory settings. This resets **all** settings back to default.

1. Press and hold the reset button on the access point for at least 10 seconds. Release the button when the LED is **flashing Purple**.

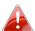

You may need to use a pencil or similar sharp object to push the reset button.

**2.** Wait for the access point to restart. The access point is ready for setup when the LED is **Blue**.

## I-6. Magnetic Wall Mount

The access point includes a magnetic wall mount.

1. Use the included magnetic wall mount screw template to identify and mark correct screw positions on your selected wall.

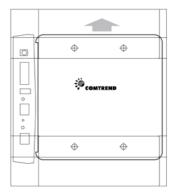

**2.** Attach the two magnetic wall mount strips to your wall using the included screws, as shown below.

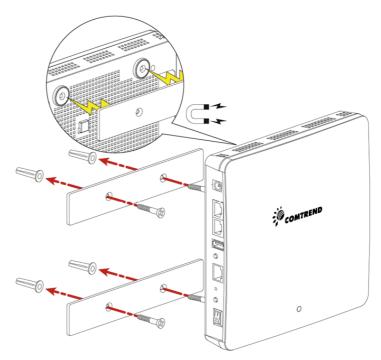

**3.**Press the back of your access point firmly against the two wall mounted magnetic strips, with the access point's Comtrend logo in the correct, upright orientation as displayed above.

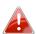

Ensure your access point is securely attached to the magnetic strips.

### I-7. Safety Information

In order to ensure the safe operation of the device and its users, please read and act in accordance with the following safety instructions.

- 1. The access point is designed for indoor use only; do not place the access point outdoors.
- 2. Do not place the access point in or near hot/humid places, such as a kitchen or bathroom.
- 3. Do not pull any connected cable with force; carefully disconnect it from the access point.
- 4. Handle the access point with care. Accidental damage will void the warranty of the access point.
- 5. The device contains small parts which are a danger to small children under 3 years old. Please keep the access point out of reach of children.
- 6. Do not place the access point on paper, cloth, or other flammable materials. The access point may become hot during use.
- 7. There are no user-serviceable parts inside the access point. If you experience problems with the access point, please contact Comtrend Customer Service for assistance.
- 8. The access point is an electrical device and as such, if it becomes wet for any reason, do not attempt to touch it without switching the power supply off. Contact an experienced electrical technician for further help.
- 9. If you smell burning or see smoke coming from the access point or power adapter, then disconnect the access point and power adapter immediately, as far as it is safely possible to do so. Contact Comtrend Customer Service for assistance.

## II. Quick Setup

## II-1. Initial Setup

- **1.** Connect the access point to a computer via Ethernet cable.
- **2.** Connect the power adapter to the access point's 12V DC port and plug the power adapter into a power supply.

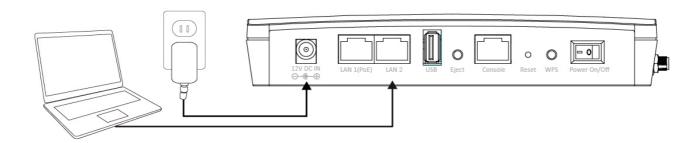

- **3.** Please wait a moment for the access point to start up. The access point is ready when the LED is **Blue**.
- 4. Set your computer's IP address to 192.168.2.x where x is a number in the range 3 100. If you are unsure how to do this, please refer to Appendix V-1. Configuring your IP address for more information.

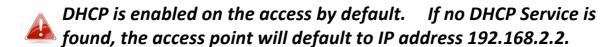

**5.** Enter the access point's default IP address **192.168.2.2** into the URL bar of a web browser.

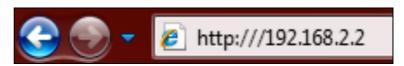

**6.** You will be prompted for a username and password. Enter the default username "admin" and the default password "1234".

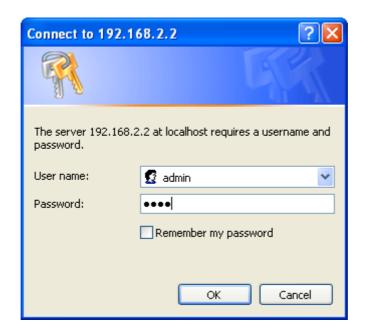

**7.** You will arrive at the "System Information" screen shown below.

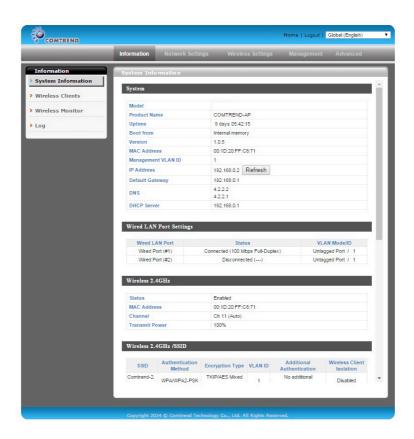

**8.** Next, please follow the instructions below in **II-2. Basic Settings** to configure the access point's basic settings.

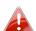

For more advanced configurations, please refer to IV. Browser Based Configuration Interface.

#### **Basic Settings** II-2.

The instructions below will help you to configure the following basic settings of the access point:

- LAN IP Address
- 2.4GHz & 5GHz SSID & Security
- Administrator Name & Password
- Time & Date

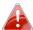

It is recommended you configure these settings before using the access point.

1. To change the access point's LAN IP address, go to "Network Settings" > "LAN-side IP Address" and you will see the screen below.

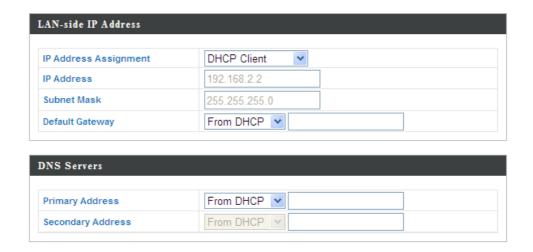

2. Enter the IP address settings you wish to use for your access point. You can use a dynamic (DHCP) or static IP address, depending on your network environment. Click "Apply" to save the changes and wait a few moments for the access point to reload.

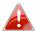

When you change your access point's IP address, you need to use the new IP address to access the browser based configuration interface instead of the default IP 192.168.2.2.

**3.** To change the SSID of your access point's 2.4GHz wireless network(s), go to "Wireless Setting" > "2.4GHz 11bgn" > "Basic". Enter the new SSID for your 2.4GHz wireless network in the "SSID1" field and click "Apply".

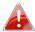

To utilize multiple 2.4GHz SSIDs, open the drop down menu labelled "Enable SSID number" and select how many SSIDs you require. Then enter a new SSID in the corresponding numbered fields below, before clicking "Apply".

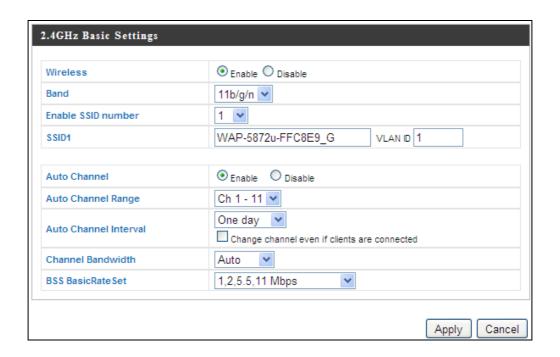

**4.** To configure the security of your access point's 2.4GHz wireless network(s), go to "Wireless Setting" > "2.4GHz 11bgn" > "Security". Select an "Authentication Method" and enter a "Pre-shared Key" or "Encryption Key" depending on your choice, then click "Apply".

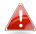

If using multiple SSIDs, specify which SSID to configure using the ussiD" drop down menu.

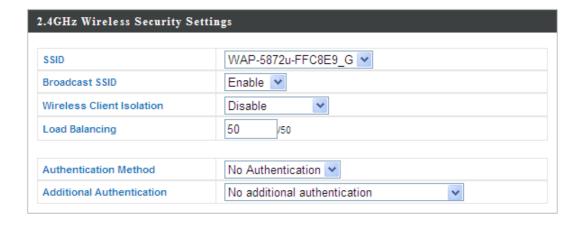

- **5.** Go to "Wireless Setting" > "5GHz 11ac 11an" and repeat steps 3 & 4 for the access point's 5GHz wireless network.
- **6.** To change the administrator name and password for the browser based configuration interface, go to "Management" > "Admin".

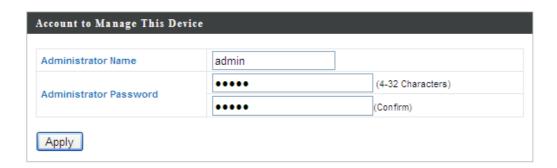

- **7.** Complete the "Administrator Name" and "Administrator Password" fields and click "Apply".
- **8.** To set the correct time for your access point, go to "Management" > "Date and Time".

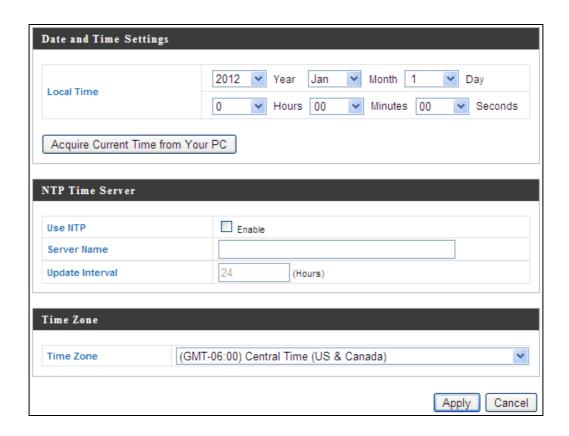

**9.** Set the correct time and time zone for your access point using the drop down menus. The access point also supports NTP (Network Time Protocol) so alternatively you can enter the host name or IP address of a time server. Click "Apply" when you are finished.

You can use the "Acquire Current Time from your PC" button if you wish to set the access point to the same time as your PC.

**10**. The basic settings of your access point are now configured. Please refer to III. Hardware Installation for guidance on connecting your access point to a router or PoE switch.

## II-3. Wi-Fi Protected Setup (WPS)

Wi-Fi Protected Setup is a simple way to establish connections between WPS compatible devices. You can use the WPS button to establish a connection between the access point and a WPS-compatible wireless device/client.

1. Press and hold the Reset button on the front of the access point for 2 seconds.

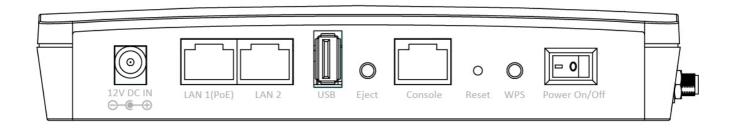

- **2.** Within two minutes, activate WPS on your WPS-compatible wireless device. Please check the documentation for your wireless device for information regarding its WPS function.
- **3.** The devices will establish a connection.

## III. Hardware Installation

1. Connect a router or switch to the access point's LAN 1 port using an Ethernet cable. If powering the access point by PoE, the PoE switches must be connected to the access point's LAN 1 port.

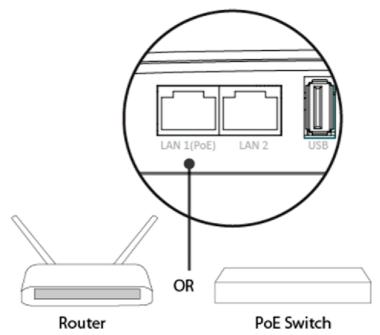

- **2.** If you are not using a PoE switch, then connect the power adapter to the access point's 12V DC port and plug the power adapter into a power outlet.
- **3.** If you are using a PoE (Power over Ethernet) switch then it is not necessary to use the included power adapter, the access point will be powered by the PoE switch.

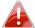

Do not use the power adapter if you are using a PoE switch.

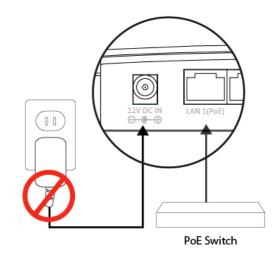

**4.** (Optional) Connect a local network device to the access point's **LAN 2** port.

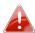

The access point's LAN 2 port can support a PoE Powered Device. If powered by PoE, the LAN 2 port can provide 7.5w of PoE Power. If powered by the included 12v DC power adapter, a full 15.4w (IEEE 802.3af standard) of PoE Power is provided.

#### IV. **Browser Based Configuration Interface**

The browser-based configuration interface enables you to configure the access point's advanced features. The WAP-PC1750W features a range of advanced functions such as MAC filtering, MAC RADIUS authentication, VLAN configurations, up to 16 SSIDs and many more. To access the browser based configuration interface:

- 1. Connect a computer to your access point using an Ethernet cable.
- 2. Enter your access point's IP address in the URL bar of a web browser. The access point's default IP address is 192.169.2.2
- **3.** You will be prompted for a username and password. The default username is "admin" and the default password is "1234", though it was recommended that you change the password during setup (see II-2. Basic Settings).

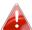

If you cannot remember your password, reset the access point back to its factory default settings. Refer to section 1-5. Reset

**4.** You will arrive at the "System Information" screen shown below.

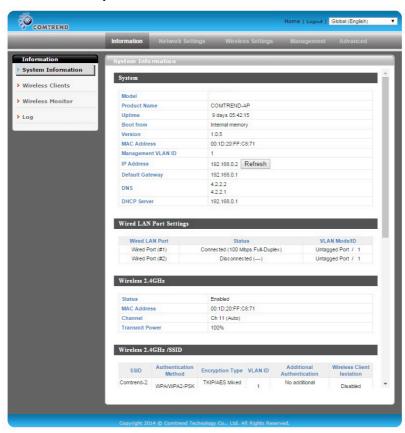

**5.** Use the menu across the top and down the left side to navigate.

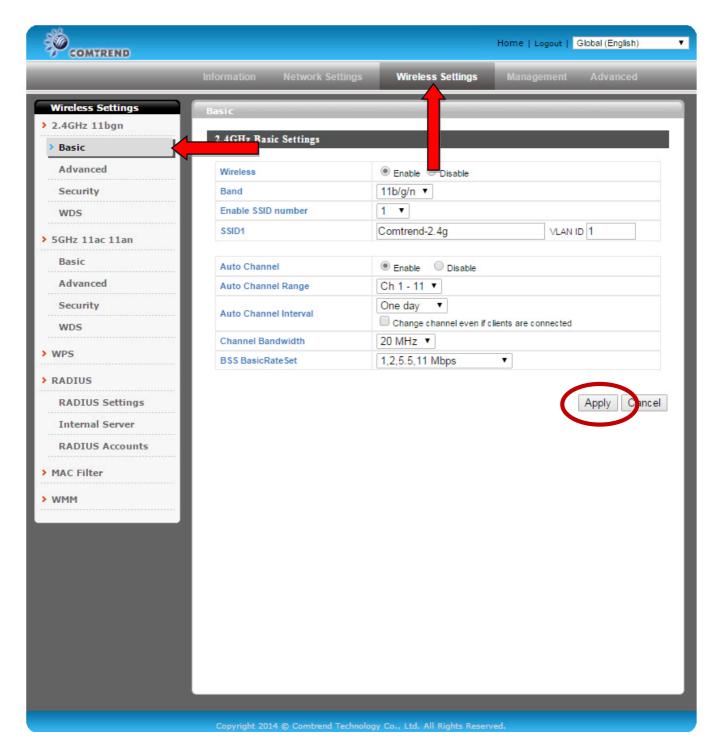

6. Click "Apply" to save changes and reload the access point, or "Cancel" to cancel changes.

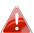

Please wait a few seconds for the access point to reload after you 📤 "Apply" changes, as shown below.

#### IV-1. Information

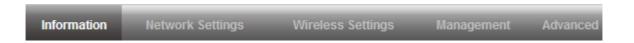

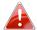

Screenshots displayed are examples. The information shown on your screen will vary depending on your configuration.

## IV-1-1. System Information

The "System Information" page displays basic system information about the access point.

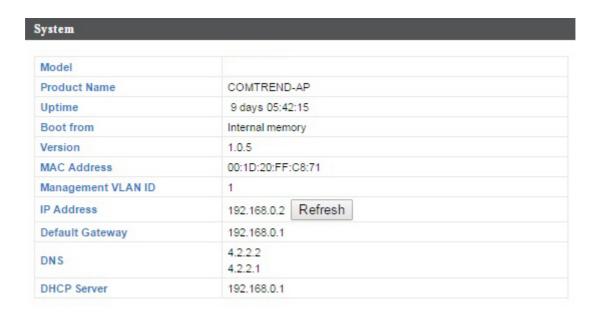

## Wired LAN Port Settings

| Wired LAN Port  | Status                            | VLAN Mode/ID      |
|-----------------|-----------------------------------|-------------------|
| Wired Port (#1) | Connected (1000 Mbps Full-Duplex) | Untagged Port / 1 |
| Wired Port (#2) | Disconnected ()                   | Untagged Port / 1 |

#### Wireless 2.4GHz

| Status         | Enabled           |  |
|----------------|-------------------|--|
| MAC Address    | 00:1D:20:FF:C8:E9 |  |
| Channel        | Ch 4 (Auto)       |  |
| Transmit Power | 100%              |  |

#### Wireless 2.4GHz /SSID

| SSID               | Authentication<br>Method | Encryption<br>Type | VLAN ID | Additional<br>Authentication | Wireless Client<br>Isolation |
|--------------------|--------------------------|--------------------|---------|------------------------------|------------------------------|
| WAP-5872u-FFC8E9_G | No Authentication        | No Encryption      | 1       | No additional authentication | Disabled                     |

#### Wireless 2.4GHz /WDS Disabled

| MAC Address | Encryption Type  | VLAN Mode/ID |
|-------------|------------------|--------------|
|             | No WDS entries.  |              |
|             | NO VIDO CITATOS. |              |

#### Wireless 5GHz

| Status         | Enabled                     |
|----------------|-----------------------------|
| MAC Address    | 00:1D:20:FF:C8:EA           |
| Channel        | Ch 36 + 40 + 44 + 48 (Auto) |
| Transmit Power | 100%                        |

### Wireless 5GHz /SSID

| SSID               | Authentication<br>Method | Encryption<br>Type | VLAN ID | Additional<br>Authentication | Wireless Client<br>Isolation |
|--------------------|--------------------------|--------------------|---------|------------------------------|------------------------------|
| WAP-5872u-FFC8E9_A | No Authentication        | No Encryption      | 1       | No additional authentication | Disabled                     |

## Wireless 5GHz /WDS Disabled

| MAC Address | Encryption Type | VLAN Mode/ID |
|-------------|-----------------|--------------|
|             | 2. 2.           |              |
|             | No WDS entries. |              |
|             |                 |              |

| Model              | Displays the model number of the access point.                                           |
|--------------------|------------------------------------------------------------------------------------------|
| Product Name       | Displays the product name for reference, which consists of "AP" plus the MAC address.    |
| Uptime             | Displays the total time since the device was turned on.                                  |
| Boot From          | Displays information for the booted hardware, booted from either USB or internal memory. |
| Version            | Displays the software version of the access point.                                       |
| MAC Address        | Displays the access point's MAC address.                                                 |
| Management VLAN ID | Displays the management VLAN ID.                                                         |
| IP Address         | Displays the IP address of this device. Click "Refresh" to update this value.            |
| Default            | Displays the IP address of the default                                                   |
| Gateway            | gateway.                                                                                 |
| DNS                | IP address of the DNS (Domain Name Server).                                              |
| DHCP Server        | IP address of the DHCP Server.                                                           |
|                    |                                                                                          |

| Wired LAN Port | Specifies which LAN port (1 or 2).                                                      |
|----------------|-----------------------------------------------------------------------------------------|
| Status         | Displays the status of the specified LAN port                                           |
|                | (connected or disconnected).                                                            |
| VLAN Mode/ID   | Displays the VLAN mode (tagged or untagged) and VLAN ID for the specified LAN port. See |
|                | IV-2-3. VLAN                                                                            |

| Status                | Displays the status of the 2.4GHz or 5GHz  |
|-----------------------|--------------------------------------------|
|                       | wireless (enabled or disabled).            |
| MAC Address           | Displays the access point's MAC address.   |
| Channel               | Displays the channel number the specified  |
|                       | wireless frequency is using for broadcast. |
| <b>Transmit Power</b> | Displays the wireless radio transmit power |
|                       | level as a percentage.                     |

| SSID | Displays the SSID name(s) for the specified |
|------|---------------------------------------------|
|      | frequency.                                  |

| Authentication         | Displays the authentication method for the       |
|------------------------|--------------------------------------------------|
| Method                 | specified SSID. See IV-3. Wireless Settings      |
| <b>Encryption Type</b> | Displays the encryption type for the specified   |
|                        | SSID. See IV-3. Wireless Settings                |
| VLAN ID                | Displays the VLAN ID for the specified SSID.     |
|                        | See IV-2-3. VLAN                                 |
| Additional             | Displays the additional authentication type for  |
| Authentication         | the specified SSID. See IV-3. Wireless Settings  |
| Wireless Client        | Displays whether wireless client isolation is in |
| Isolation              | use for the specified SSID. See IV-2-3. VLAN     |

## IV-1-2. Wireless Clients

The "Wireless Clients" page displays information about all wireless clients connected to the access point on the 2.4GHz or 5GHz frequency.

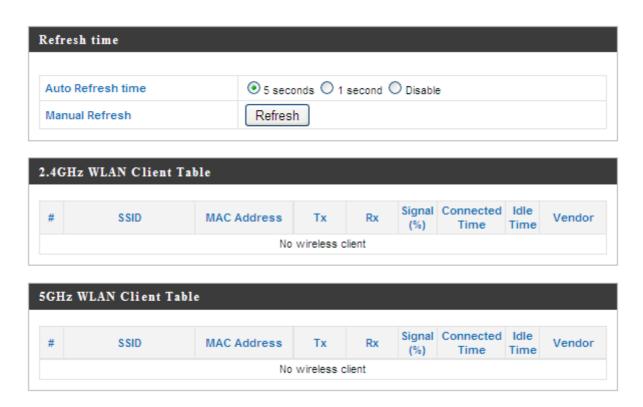

| Auto Refresh Time | Select a time interval for the client table list to automatically refresh. |
|-------------------|----------------------------------------------------------------------------|
| Manual Refresh    | Click refresh to manually refresh the client table.                        |

| SSID                  | Displays the SSID which the client is           |
|-----------------------|-------------------------------------------------|
|                       | connected to.                                   |
| MAC Address           | Displays the MAC address of the client.         |
| Tx                    | Displays the total data packets transmitted by  |
|                       | the specified client.                           |
| Rx                    | Displays the total data packets received by     |
|                       | the specified client.                           |
| Signal (%)            | Displays the wireless signal strength for the   |
|                       | specified client.                               |
| <b>Connected Time</b> | Displays the total time the wireless client has |
|                       | been connected to the access point.             |

| Idle Time | Client idle time is the time for which the client has not transmitted any data packets i.e. is idle. |
|-----------|----------------------------------------------------------------------------------------------------|
| Vendor    | The vendor of the client's wireless adapter is displayed here.                                       |

#### IV-1-3. Wireless Monitor

Wireless Monitor is a tool built into the access point to scan and monitor the surrounding wireless environment. Select a frequency and click "Scan" to display a list of all SSIDs within range along with relevant details for each SSID.

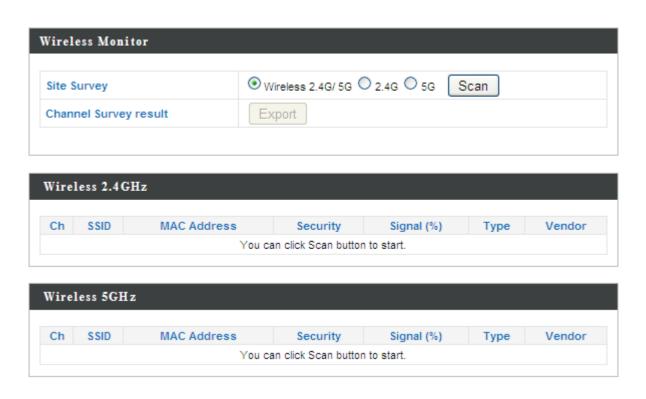

| <b>Channel Survey</b> | Select which frequency (or both) to scan, and click "Scan" to begin.           |
|-----------------------|--------------------------------------------------------------------------------|
| •                     | After a scan is complete, click "Export" to save the results to local storage. |

| Ch          | Displays the channel number used by the     |
|-------------|---------------------------------------------|
|             | specified SSID.                             |
| SSID        | Displays the SSID identified by the scan.   |
| MAC Address | Displays the MAC address of the wireless    |
|             | router/access point for the specified SSID. |
| Security    | Displays the authentication/encryption type |
|             | of the specified SSID.                      |
| Signal (%)  | Displays the current signal strength of the |
|             | SSID.                                       |

| Туре   | Displays the 802.11 wireless networking standard(s) of the specified SSID.      |
|--------|---------------------------------------------------------------------------------|
| Vendor | Displays the vendor of the wireless router/access point for the specified SSID. |

#### IV-1-4. Log

The system log displays system operation information such as up time and connection processes. This information is useful for network administrators.

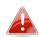

## 🚹 When the log is full, old entries are overwritten.

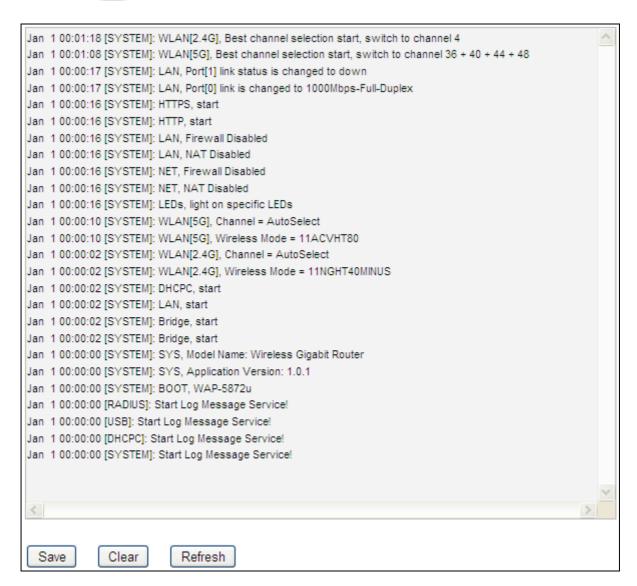

| Save    | Click to save the log as a file on your local |
|---------|-----------------------------------------------|
|         | computer.                                     |
| Clear   | Clear all log entries.                        |
| Refresh | Refresh the current log.                      |

## The following information/events are recorded by the log:

#### **USB**

Mount & unmount

#### **Wireless Client**

Connected & disconnected

Key exchange success & fail

### **Authentication**

Authentication fail or success

#### **Association**

Success or fail

## **WPS**

M1 - M8 messages

WPS success

## **Change Settings**

#### **System Boot**

Displays current model name

#### **NTP Client**

#### **Wired Link**

LAN Port link status and speed status

## **Proxy ARP**

Proxy ARP module start & stop

### **Bridge**

Bridge start & stop

#### **SNMP**

SNMP server start & stop

#### **HTTP**

HTTP start & stop

#### **HTTPS**

HTTPS start & stop

#### SSH

SSH-client server start & stop

#### **Telnet**

Telnet-client server start or stop

## **WLAN (2.4G)**

WLAN (2.4G] channel status and country/region status

## WLAN (5G)

WLAN (5G) channel status and country/region status

## **ADT**

### IV-2. Network Settings

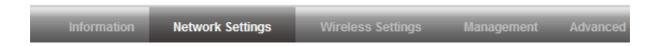

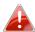

Screenshots displayed are examples. The information shown on your screen will vary depending on your configuration.

#### IV-2-1. LAN-Side IP Address

The "LAN-side IP address" page allows you to configure your access point on your Local Area Network (LAN). You can enable the access point to dynamically receive an IP address from your router's DHCP server or you can specify a static IP address for your access point, as well as configure DNS servers.

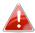

## 🚹 The access point's default IP address is 192.168.2.2

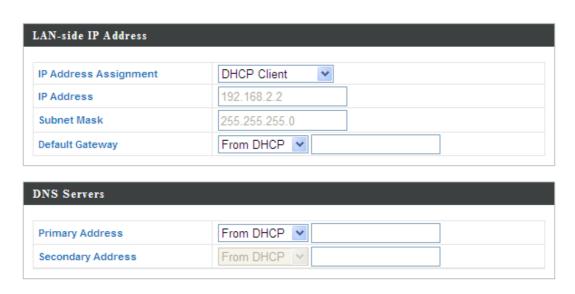

| IP Address<br>Assignment | Select "DHCP Client" for your access point to<br>be assigned a dynamic IP address from your<br>router's DHCP server, or select "Static IP" to<br>manually specify a static/fixed IP address for<br>your access point (below). |
|--------------------------|----------------------------------------------------------------------------------------------------|
| IP Address               | Specify the IP address here. This IP address will be assigned to your access point and will replace the default IP address.                                                                                                   |

| Subnet Mask     | Specify a subnet mask. The default value is 255.255.255.0                                                                                                    |
|-----------------|----------------------------------------------------------------------------------------------------|
| Default Gateway | For DHCP users, select "From DHCP" to get default gateway from your DHCP server or "User-Defined" to enter a gateway manually. For static IP users, the default value is blank. |

DHCP users can select to get DNS servers' IP address from DHCP or manually enter a value. For static IP users, the default value is blank.

| Primary Address          | DHCP users can select "From DHCP" to get         |  |
|--------------------------|--------------------------------------------------|--|
|                          | primary DNS server's IP address from DHCP or     |  |
|                          | "User-Defined" to manually enter a value. For    |  |
|                          | static IP users, the default value is blank.     |  |
| <b>Secondary Address</b> | DHCP users can select "From DHCP" to get         |  |
|                          | secondary DNS server's IP address from DHCP      |  |
|                          | or "User-Defined" to manually enter a value.     |  |
|                          | For static IP users, the default value is blank. |  |

## IV-2-2. LAN Port

The "LAN Port" page allows you to configure the settings for your access point's two wired LAN (Ethernet) ports.

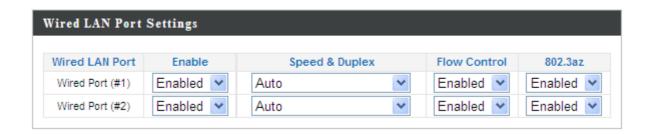

| Wired LAN Port | Identifies LAN port 1 or 2.                                                                                                    |
|----------------|----------------------------------------------------------------------------------------------------|
| Enable         | Enable/disable specified LAN port.                                                                                                    |
| Speed & Duplex | Select a speed & duplex type for specified LAN port, or use the "Auto" value. LAN ports can operate up to 1000Mbps and full-duplex enables simultaneous data packet transfer/receive. |
| Flow Control   | Enable/disable flow control. Flow control can pause new session request until current data processing is complete, in order to avoid device overloads under heavy traffic.            |
| 802.3az        | Enable/disable 802.3az. 802.3az is an Energy Efficient Ethernet feature which disables unused interfaces to reduce power usage.                                                       |

#### IV-2-3. VLAN

The "VLAN" (Virtual Local Area Network) enables you to configure VLAN settings. A VLAN is a local area network which maps workstations virtually instead of physically and allows you to group together or isolate users from each other. VLAN IDs 0 – 4094 are supported.

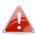

## $\clubsuit$ VLAN IDs in the range 0 – 4094 are supported.

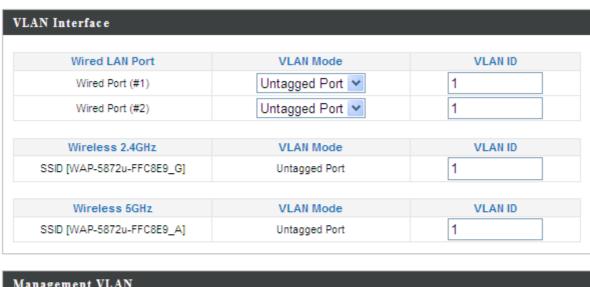

| Management VLAN |   |  |
|-----------------|---|--|
| VLANID          | 1 |  |

| Wired LAN     | Identifies LAN port 1 or 2, or wireless SSIDs                                 |
|---------------|-------------------------------------------------------------------------------|
| Port/Wireless | (2.4GHz or 5GHz).                                                             |
| VLAN Mode     | Select "Tagged Port" or "Untagged Port" for specified LAN/wireless interface. |
| VLAN ID       | Set a VLAN ID for specified interface, if                                     |
|               | "Untagged Port" is selected.                                                  |

| VLAN ID | Specify the VLAN ID of the subnet. Hosts     |
|---------|----------------------------------------------|
|         | belonging to the subnet can only communicate |
|         | with other hosts on the same subnet.         |

## IV-3. Wireless Settings

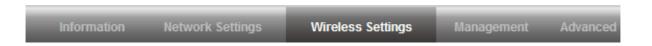

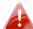

Screenshots displayed are examples. The information shown on your screen will vary depending on your configuration.

## IV-3-1. 2.4GHz 11bgn

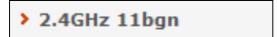

The "2.4GHz 11bgn" menu allows you to view and configure information for your access point's 2.4GHz wireless network across four

categories: Basic, Advanced, Security and WDS.

#### IV-3-1-1. Basic

The "Basic" screen displays basic settings for your access point's 2.4GHz Wi-Fi network (s).

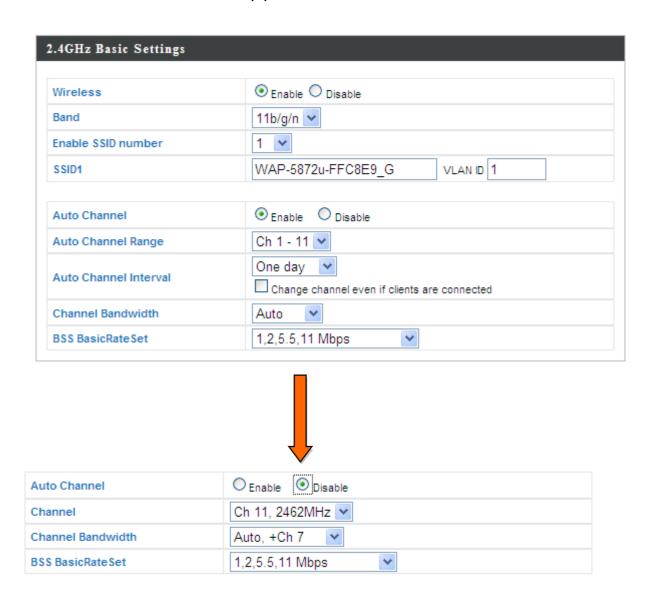

| Wireless                  | Enable or disable the access point's 2.4GHz     |
|---------------------------|-------------------------------------------------|
| AAII CIC22                | ·                                               |
|                           | wireless radio. When disabled, no 2.4GHz        |
| Donal                     | SSIDs will be active.                           |
| Band                      | Select the wireless standard used for the       |
|                           | access point. Combinations of 802.11b,          |
|                           | 802.11g & 802.11n can be selected.              |
| <b>Enable SSID Number</b> | Select how many SSIDs to enable for the         |
|                           | 2.4GHz frequency from the drop down menu.       |
|                           | A maximum of 8 can be enabled.                  |
| SSID#                     | Enter the SSID name for the specified SSID (up  |
|                           | to 8). The SSID can consist of any combination  |
|                           | of up to 32 alphanumeric characters.            |
| VLAN ID                   | Specify a VLAN ID for each SSID.                |
| <b>Auto Channel</b>       | Enable/disable auto channel selection. Auto     |
|                           | channel selection will automatically set the    |
|                           | wireless channel for the access point's 2.4GHz  |
|                           | frequency based on availability and potential   |
|                           | interference. When disabled, select a channel   |
|                           | manually as shown in the next table.            |
| <b>Auto Channel Range</b> | Select a range from which the auto channel      |
|                           | setting (above) will choose a channel.          |
| Auto Channel              | Specify a frequency for how often the auto      |
| Interval                  | channel setting will check/reassign the         |
|                           | wireless channel. Check/uncheck the "Change     |
|                           | channel even if clients are connected" box      |
|                           | according to your preference.                   |
| <b>Channel Bandwidth</b>  | Set the channel bandwidth: 20MHz (lower         |
|                           | performance but less interference), 40MHz       |
|                           | (higher performance but potentially higher      |
|                           | interference) or Auto (automatically select     |
|                           | based on interference level).                   |
| BSS BasicRate Set         | Set a Basic Service Set (BSS) rate: this is the |
|                           | transmission rate for control communication     |
|                           | frames for wireless clients.                    |
|                           |                                                 |

When auto channel is disabled, select a wireless channel manually:

| <b>Channel Interval</b>  | Select a wireless channel from 1 – 13.  |
|--------------------------|-----------------------------------------|
| <b>Channel Bandwidth</b> | Set the channel bandwidth: 20MHz (lower |

|                          | (                                               |
|--------------------------|-------------------------------------------------|
|                          | performance but less interference), 40MHz       |
|                          | (higher performance but potentially higher      |
|                          | interference) or Auto (automatically select     |
|                          | based on interference level).                   |
| <b>BSS BasicRate Set</b> | Set a Basic Service Set (BSS) rate: this is the |
|                          | transmission rate for control communication     |
|                          | frames for wireless clients.                    |

### IV-3-1-2. Advanced

These settings are for experienced users only. Please do not change any of the values on this page unless you are already familiar with these functions.

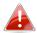

Changing these settings can adversely affect the performance of your access point.

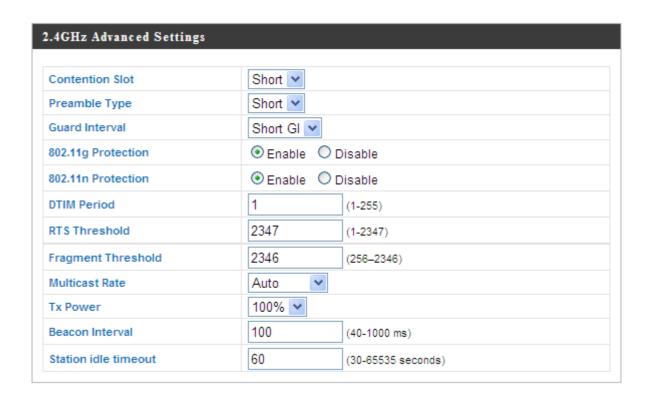

| Contention Slot       | Select "Short" or "Long" – this value is used for contention windows in WMM (see IV-3-6. WMM).                                                                                                    |
|-----------------------|----------------------------------------------------------------------------------------------------|
| Preamble Type         | Set the wireless radio preamble type. The default value is "Short Preamble".                                                                                                    |
| <b>Guard Interval</b> | Set the guard interval.                                                                                                    |
| 802.11g Protection    | Enable/disable 802.11g protection, which increases reliability but reduces bandwidth (clients will send Request to Send (RTS) to access point, and access point will broadcast Clear to Send (CTS), before a packet is sent from client.) |

| 802.11n Protection | Enable/disable 802.11n protection, which         |
|--------------------|--------------------------------------------------|
|                    | increases reliability but reduces bandwidth      |
|                    | (clients will send Request to Send (RTS) to      |
|                    | access point, and access point will broadcast    |
|                    | Clear to Send (CTS), before a packet is sent     |
|                    | from client.)                                    |
| DTIM Period        | Set the DTIM (delivery traffic indication        |
|                    | message) period value of the wireless radio.     |
|                    | The default value is 1.                          |
| RTS Threshold      | Set the RTS threshold of the wireless radio. The |
|                    | default value is 2347.                           |
| Fragment           | Set the fragment threshold of the wireless       |
| Threshold          | radio. The default value is 2346.                |
| Multicast Rate     | Set the transfer rate for multicast packets or   |
|                    | use the "Auto" setting.                          |
| Tx Power           | Set the power output of the wireless radio. You  |
|                    | may not require 100% output power. Setting a     |
|                    | lower power output can enhance security since    |
|                    | potentially malicious/unknown users in distant   |
|                    | areas will not be able to access your signal.    |
| Beacon Interval    | Set the beacon interval of the wireless radio.   |
|                    | The default value is 100.                        |
| Station idle       | Specifies the interval of the AP to probe for    |
| timeout            |                                                  |
| timeout            | WLAN stations to verify if the station is still  |
|                    | alive. The value ranges from 60 to 3600, in      |
|                    | seconds. The default value is 60s.               |

## IV-3-1-3. Security

The access point provides various security options (wireless data encryption). When data is encrypted, information transmitted wirelessly cannot be read by anyone who does not know the correct encryption key.

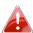

It is essential to configure wireless security in order to prevent unauthorised access to your network.

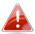

For optimal security, select a hard-to-guess password which include a combination of numbers, letters and symbols.

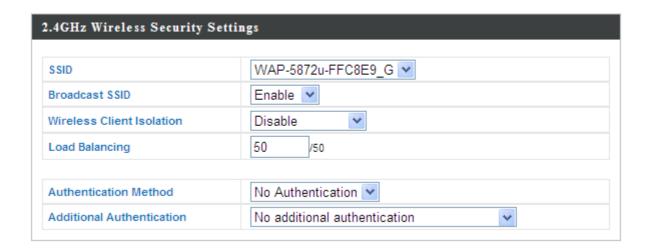

| SSID Selection               | Select which SSID to configure security settings for.                                                                                                    |
|------------------------------|----------------------------------------------------------------------------------------------------|
| Broadcast ESSID              | Enable or disable ESSID broadcast. When enabled, the ESSID will be visible to clients as an available Wi-Fi network. When disabled, the ESSID will not be visible as an available Wi-Fi network to clients — clients must manually enter the ESSID in order to connect. A hidden (disabled) ESSID is typically more secure than a visible (enabled) SSID. |
| Wireless Client<br>Isolation | Enable or disable wireless client isolation. Wireless client isolation prevents clients connected to the access point from communicating with each other and improves security. Typically, this function is useful for corporate environments or public hot spots and can prevent brute force attacks on clients' usernames and passwords.                |
| Load Balancing               | Load balancing limits the number of wireless clients connected to an SSID. Set a load balancing value (maximum 50).                                                                                                    |
| Authentication<br>Method     | Select an authentication method from the drop down menu and refer to the information below appropriate for your method.                                                                                                    |
| Additional Authentication    | Select an additional authentication method from the drop down menu and refer to the information below (IV-3-1-3-6.) appropriate for your method.                                                                                                    |

# IV-3-1-3-1. No Authentication

Authentication is disabled and no password/key is required to connect to the access point.

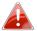

Disabling wireless authentication is not recommended. When disabled, anybody within range can connect to your network.

## IV-3-1-3-2. WEP

WEP (Wired Equivalent Privacy) is a basic encryption type. For a higher level of security consider using WPA encryption.

| Key Length           | Select 64-bit or 128-bit. 128-bit is more secure than 64-bit and is recommended.                                                                              |
|----------------------|----------------------------------------------------------------------------------------------------|
| Key Type             | Choose from "ASCII" (any alphanumerical character 0-9, a-z and A-Z) or "Hex" (any characters from 0-9, a-f and A-F).                                          |
| Default Key          | Select which encryption key (1 – 4 below) is the default key. For security purposes, you can set up to four keys (below) and change which is the default key. |
| Encryption Key 1 – 4 | Enter your encryption key/password according to the format you selected above.                                                                                |

## IV-3-1-3-3. IEEE802.1x/EAP

| Key Length | Select 64-bit or 128-bit. 128-bit is more secure |
|------------|--------------------------------------------------|
|            | than 64-bit and is recommended.                  |

### IV-3-1-3-4. WPA-PSK

WPA-PSK is a secure wireless encryption type with strong data protection and user authentication, utilizing 128-bit encryption keys.

| WPA Type                | Select from WPA/WPA2 Mixed Mode-PSK, WPA2 or WPA only. WPA2 is safer than WPA only, but not supported by all wireless clients. Please make sure your wireless client supports your selection. |
|-------------------------|----------------------------------------------------------------------------------------------------|
| Encryption              | Select "TKIP/AES Mixed Mode" or "AES" encryption type.                                                                                                    |
| Key Renewal<br>Interval | Specify a frequency for key renewal in minutes.                                                                                                    |

| Туре           | Choose from "Passphrase" (8 – 63 alphanumeric characters) or "Hex" (up to 64 characters from 0-9, a-f and A-F). |
|----------------|----------------------------------------------------------------------------------------------------|
| Pre-Shared Key | Please enter a security key/password according to the format you selected above.                                |

### IV-3-1-3-5. WPA-EAP

| WPA Type    | Select from WPA/WPA2 Mixed Mode-EAP,   |
|-------------|----------------------------------------|
|             | WPA2-EAP or WPA-EAP.                   |
| Encryption  | Select "TKIP/AES Mixed Mode" or "AES"  |
|             | encryption type.                       |
| Key Renewal | Specify a frequency for key renewal in |
| Interval    | minutes.                               |

### IV-3-1-3-6. Additional Authentication

Additional wireless authentication methods can also be used:

### **MAC Address Filter**

Restrict wireless clients access based on MAC address specified in the MAC filter table.

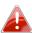

See IV-3-5.MAC Filter to configure MAC filtering.

### **MAC-RADIUS Authentication**

Restrict wireless clients access based on MAC address via a RADIUS server, or password authentication via a RADIUS server.

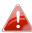

See IV-3-4.RADIUS to configure RADIUS servers.

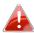

WPS must be disabled to use MAC-RADIUS authentication. See IV-3-3. for WPS settings.

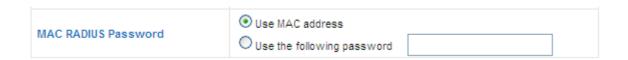

| MAC RADIUS | Select whether to use MAC address or           |
|------------|------------------------------------------------|
| Password   | password authentication via RADIUS server. If  |
|            | you select "Use the following password", enter |
|            | the password in the field below. The password  |
|            | should match the "Shared Secret" used in       |
|            | IV-3-4. RADIUS.                                |

## **MAC Filter & MAC-RADIUS Authentication**

Restrict wireless clients access using both of the above MAC filtering & RADIUS authentication methods.

#### IV-3-1-4. WDS

Wireless Distribution System (WDS) can bridge/repeat access points together in an extended network. WDS settings can be configured as shown below.

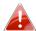

When using WDS, configure the IP address of each access point to be in the same subnet and ensure there is only one active DHCP server among connected access points, preferably on the WAN side.

WDS must be configured on each access point, using correct MAC addresses. All access points should use the same wireless channel and WEP key.

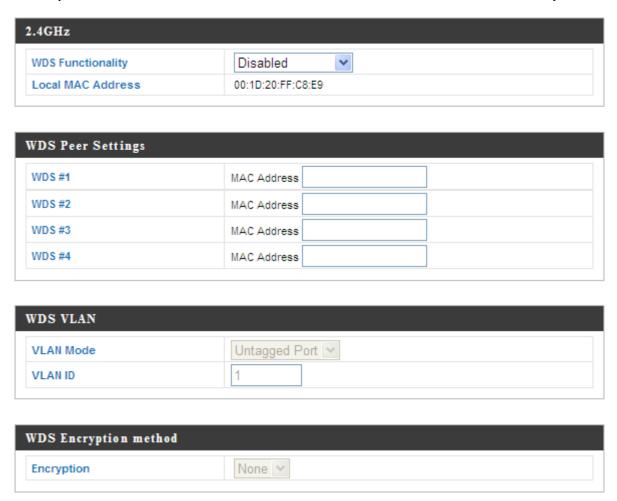

| 1                        |                                                |
|--------------------------|------------------------------------------------|
| WDS Functionality        | Select "WDS with AP" to use WDS or "WDS        |
|                          | Dedicated Mode" to use WDS and also block      |
|                          | communication with regular wireless clients.   |
|                          | When WDS is used, each access point should     |
|                          | be configured with corresponding MAC           |
|                          | addresses, wireless channel and WEP key.       |
| <b>Local MAC Address</b> | Displays the MAC address of your access point. |
|                          |                                                |
| WDS#                     | Enter the MAC address for up to four other     |
|                          | WDA devices you wish to connect.               |
|                          |                                                |
| VLAN Mode                | Specify the WDS VLAN mode.                     |
| VLAN ID                  | Specify the WDS VLAN ID.                       |
|                          |                                                |
| Encryption               | Select whether to use "None" or "AES"          |
|                          | encryption and enter a pre-shared key for AES. |

### IV-3-2. 5GHz 11ac 11an

The "5GHz 11ac 11an" menu allows you to view and configure information for your access point's 2.4GHz wireless network across four categories: Basic, Advanced, Security and WDS.

### IV-3-2-1. Basic

The "Basic" screen displays basic settings for your access point's 5GHz Wi-Fi network (s).

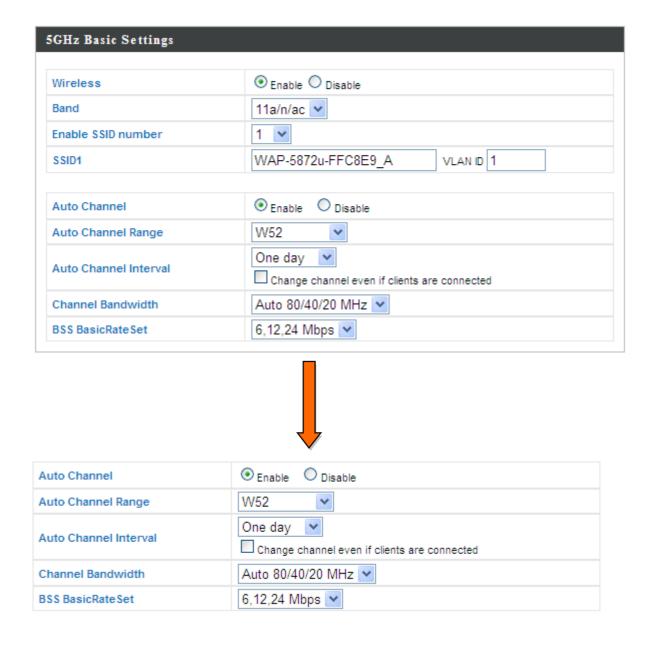

| Wireless                  | Enable or disable the assess point's EGUZ       |
|---------------------------|-------------------------------------------------|
| VVII EIESS                | Enable or disable the access point's 5GHz       |
|                           | wireless radio. When disabled, no 5GHz SSIDs    |
| D 1                       | will be active.                                 |
| Band                      | Select the wireless standard used for the       |
|                           | access point. Combinations of 802.11a,          |
|                           | 802.11n & 802.11ac can be selected.             |
| <b>Enable SSID Number</b> | Select how many SSIDs to enable for the 5GHz    |
|                           | frequency from the drop down menu. A            |
|                           | maximum of 8 can be enabled.                    |
| SSID#                     | Enter the SSID name for the specified SSID (up  |
|                           | to 8). The SSID can consist of any combination  |
|                           | of up to 32 alphanumeric characters.            |
| VLAN ID                   | Specify a VLAN ID for each SSID.                |
| <b>Auto Channel</b>       | Enable/disable auto channel selection. Auto     |
|                           | channel selection will automatically set the    |
|                           | wireless channel for the access point's 5GHz    |
|                           | frequency based on availability and potential   |
|                           | interference. When disabled, select a channel   |
|                           | manually as shown in the next table.            |
| <b>Auto Channel Range</b> | Select a range from which the auto channel      |
|                           | setting (above) will choose a channel.          |
| <b>Auto Channel</b>       | Specify a frequency for how often the auto      |
| Interval                  | channel setting will check/reassign the         |
|                           | wireless channel. Check/uncheck the "Change     |
|                           | channel even if clients are connected" box      |
|                           | according to your preference.                   |
| <b>Channel Bandwidth</b>  | Set the channel bandwidth: 20MHz (lower         |
|                           | performance but less interference), Auto        |
|                           | 40/20MHz or Auto 80/40/20MHz                    |
|                           | (automatically select based on interference     |
|                           | level).                                         |
| BSS BasicRate Set         | Set a Basic Service Set (BSS) rate: this is the |
|                           | transmission rate for control communication     |
|                           | frames for wireless clients.                    |
|                           |                                                 |

When auto channel is disabled, select a wireless channel manually:

| <b>Channel Interval</b>  | Select a wireless channel.              |
|--------------------------|-----------------------------------------|
| <b>Channel Bandwidth</b> | Set the channel bandwidth: 20MHz (lower |

|                          | performance but less interference), Auto        |
|--------------------------|-------------------------------------------------|
|                          | 40/20MHz or Auto 80/40/20MHz                    |
|                          | (automatically select based on interference     |
|                          | level).                                         |
| <b>BSS BasicRate Set</b> | Set a Basic Service Set (BSS) rate: this is the |
|                          | transmission rate for control communication     |
|                          | frames for wireless clients.                    |

## IV-3-2-2. Advanced

These settings are for experienced users only. Please do not change any of the values on this page unless you are already familiar with these functions.

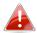

Changing these settings can adversely affect the performance of your access point.

| Guard Interval       | Short GI                 | <b>~</b>           |  |
|----------------------|--------------------------|--------------------|--|
| 802.11n Protection   | <ul><li>Enable</li></ul> | Opisable           |  |
| DTIM Period          | 1                        | (1-255)            |  |
| RTS Threshold        | 2347                     | (1-2347)           |  |
| Fragment Threshold   | 2346                     | (256–2346)         |  |
| Multicast Rate       | Auto                     | ~                  |  |
| Tx Power             | 100% 💌                   |                    |  |
| Beacon Interval      | 100                      | (40-1000 ms)       |  |
| Station idle timeout | 60                       | (30-65535 seconds) |  |

| <b>Guard Interval</b> | Set the guard interval.                                                                                                    |
|-----------------------|----------------------------------------------------------------------------------------------------|
| 802.11n Protection    | Enable/disable 802.11n protection, which increases reliability but reduces bandwidth (clients will send Request to Send (RTS) to access point, and access point will broadcast Clear to Send (CTS), before a packet is sent from client.) |
| DTIM Period           | Set the DTIM (delivery traffic indication message) period value of the wireless radio. The default value is 1.                                                                                                    |
| RTS Threshold         | Set the RTS threshold of the wireless radio. The default value is 2347.                                                                                                    |
| Fragment<br>Threshold | Set the fragment threshold of the wireless radio. The default value is 2346.                                                                                                    |
| Multicast Rate        | Set the transfer rate for multicast packets or use the "Auto" setting.                                                                                                    |

| Tx Power             | Set the power output of the wireless radio. You may not require 100% output power. Setting a lower power output can enhance security since potentially malicious/unknown users in distant areas will not be able to access your signal. |
|----------------------|----------------------------------------------------------------------------------------------------|
| Beacon Interval      | Set the beacon interval of the wireless radio. The default value is 100.                                                                                                    |
| Station idle timeout | Specifies the interval of the AP to probe for WLAN stations to verify if the station is still alive. The value ranges from 60 to 3600, in seconds. The default value is 60s.                                                            |

## IV-3-2-3. Security

The access point provides various security options (wireless data encryption). When data is encrypted, information transmitted wirelessly cannot be read by anyone who does not know the correct encryption key.

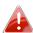

It is essential to configure wireless security in order to prevent unauthorised access to your network.

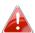

For optimal security, select a hard-to-guess password which include a combination of numbers, letters and symbols.

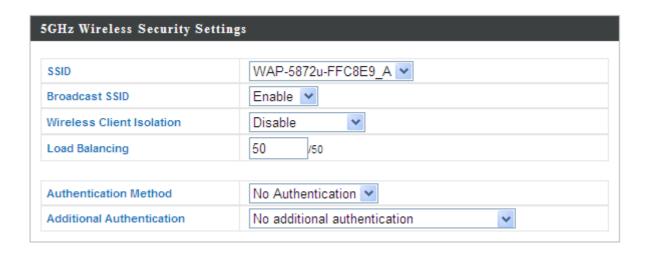

| SSID Selection  | Select which SSID to configure security settings for.                                                                                                    |
|-----------------|----------------------------------------------------------------------------------------------------|
| Broadcast ESSID | Enable or disable ESSID broadcast. When enabled, the ESSID will be visible to clients as an available Wi-Fi network. When disabled, the ESSID will not be visible as an available Wi-Fi network to clients — clients must manually enter the ESSID in order to connect. A hidden (disabled) ESSID is typically more secure than a visible (enabled) SSID. |

| Wireless Client       | Enable or disable wireless client isolation.     |
|-----------------------|--------------------------------------------------|
| Isolation             | Wireless client isolation prevents clients       |
|                       | connected to the access point from               |
|                       | communicating with each other and improves       |
|                       | security. Typically, this function is useful for |
|                       | corporate environments or public hot spots       |
|                       | and can prevent brute force attacks on clients'  |
|                       | usernames and passwords.                         |
| <b>Load Balancing</b> | Load balancing limits the number of wireless     |
|                       | clients connected to an SSID. Set a load         |
|                       | balancing value (maximum 50).                    |
| Authentication        | Select an authentication method from the drop    |
| Method                | down menu and refer to the information           |
|                       | below appropriate for your method.               |
| Additional            | Select an additional authentication method       |
| Authentication        | from the drop down menu and refer to the         |
|                       | information below appropriate for your           |
|                       | method.                                          |

Please refer back to section **IV-3-1-3. Security** for more information on authentication and additional authentication types.

#### IV-3-2-4. WDS

Wireless Distribution System (WDS) can bridge/repeat access points together in an extended network. WDS settings can be configured as shown below.

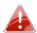

When using WDS, configure the IP address of each access point to be in the same subnet and ensure there is only one active DHCP server among connected access points, preferably on the WAN side.

WDS must be configured on each access point, using correct MAC addresses. All access points should use the same wireless channel and WEP key.

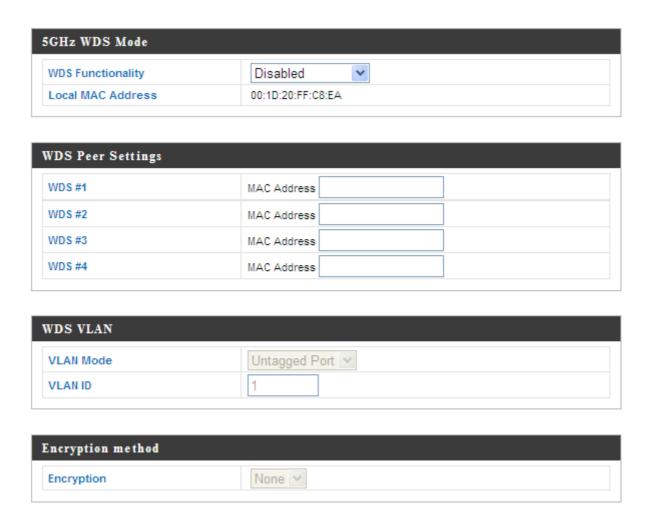

| 1                        |                                                |
|--------------------------|------------------------------------------------|
| WDS Functionality        | Select "WDS with AP" to use WDS or "WDS        |
|                          | Dedicated Mode" to use WDS and also block      |
|                          | communication with regular wireless clients.   |
|                          | When WDS is used, each access point should     |
|                          | be configured with corresponding MAC           |
|                          | addresses, wireless channel and WEP key.       |
| <b>Local MAC Address</b> | Displays the MAC address of your access point. |
|                          |                                                |
| WDS#                     | Enter the MAC address for up to four other     |
|                          | WDA devices you wish to connect.               |
|                          |                                                |
| VLAN Mode                | Specify the WDS VLAN mode.                     |
| VLAN ID                  | Specify the WDS VLAN ID.                       |
|                          |                                                |
| Encryption               | Select whether to use "None" or "AES"          |
|                          | encryption and enter a pre-shared key for AES. |

### IV-3-3. WPS

Wi-Fi Protected Setup is a simple way to establish connections between WPS compatible devices. WPS can be activated on compatible devices by pushing a WPS button on the device or from within the device's firmware/configuration interface (known as PBC or "Push Button Configuration"). When WPS is activated in the correct manner and at the correct time for two compatible devices, they will automatically connect. "PIN code WPS" is a variation of PBC which includes the additional use of a PIN code between the two devices for verification.

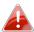

Please refer to manufacturer's instructions for your other WPS device.

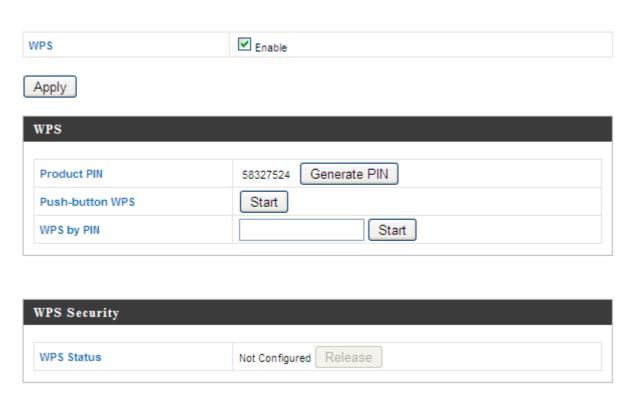

| WPS | Check/uncheck this box to enable/disable WPS functionality. WPS must be disabled when |
|-----|---------------------------------------------------------------------------------------|
|     | using MAC-RADIUS authentication (see IV-3-1-3-6 & IV-3-4).                            |

| Product PIN     | Displays the WPS PIN code of the device, used for PIN code WPS. You will be required to enter this PIN code into another WPS device for PIN code WPS. Click "Generate PIN" to generate a new WPS PIN code. |
|-----------------|----------------------------------------------------------------------------------------------------|
| Push-Button WPS | Click "Start" to activate WPS on the access point for approximately 2 minutes. This has the same effect as physically pushing the access point's WPS button.                                               |
| WPS by PIN      | Enter the PIN code of another WPS device and click "Start" to attempt to establish a WPS connection for approximately 2 minutes.                                                                           |

| WPS Status | WPS security status is displayed here. Click |
|------------|----------------------------------------------|
|            | "Release" to clear the existing status.      |

### IV-3-4. RADIUS

The RADIUS sub menu allows you to configure the access point's RADIUS server settings, categorized into three submenus: RADIUS settings, Internal Server and RADIUS accounts.

A RADIUS server provides user-based authentication to improve security and offer wireless client control – users can be authenticated before gaining access to a network.

The access point can utilize both a primary and secondary (backup) RADIUS server for each of its wireless frequencies (2.4GHz & 5GHz). External RADIUS servers can be used or the access point's internal RADIUS server can be used.

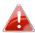

**To use RADIUS servers, go to** "Wireless Settings" → "Security" **and select** the desired Authentication Method → "Additional Authentication" **and select** "MAC RADIUS Authentication" **(see** IV-3-1-3. & IV-3-2-3**).** 

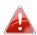

The "MAC RADIUS Authentication" feature works with an external RADIUS Server Only.

## IV-3-4-1. RADIUS Settings

Configure the RADIUS server settings for 2.4GHz & 5GHz. Each frequency can use a primary and secondary (backup) RADIUS server.

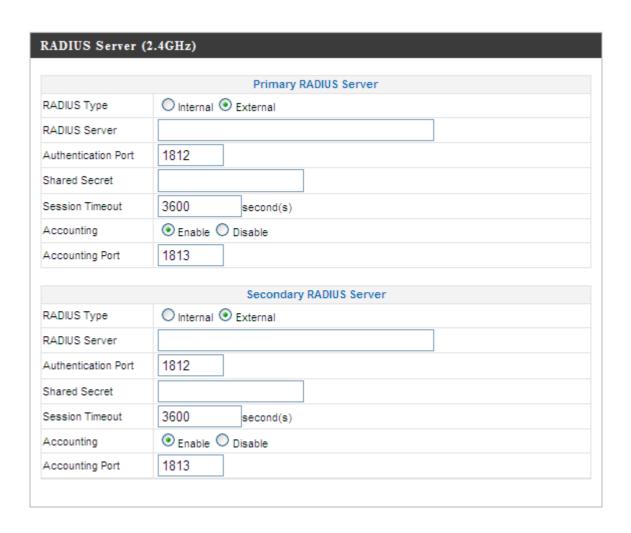

| RADIUS Server (5GHz)  |                         |  |
|-----------------------|-------------------------|--|
|                       |                         |  |
| Primary RADIUS Server |                         |  |
| RADIUS Type           | O Internal   External   |  |
| RADIUS Server         |                         |  |
| Authentication Port   | 1812                    |  |
| Shared Secret         |                         |  |
| Session Timeout       | 3600 second(s)          |  |
| Accounting            | ● Enable ○ Disable      |  |
| Accounting Port       | 1813                    |  |
|                       | 0 1 010000              |  |
|                       | Secondary RADIUS Server |  |
| RADIUS Type           | O Internal   External   |  |
| RADIUS Server         |                         |  |
| Authentication Port   | 1812                    |  |
| Shared Secret         |                         |  |
| Session Timeout       | 3600 second(s)          |  |
| Accounting            | ● Enable ○ Disable      |  |
| Accounting Port       | 1813                    |  |
|                       |                         |  |

| RADIUS Type         | Select "Internal" to use the access point's built-in RADIUS server or "external" to use an external RADIUS server.                              |
|---------------------|----------------------------------------------------------------------------------------------------|
| RADIUS Server       | Enter the RADIUS server host IP address.                                                                                                    |
| Authentication Port | Set the UDP port used in the authentication protocol of the RADIUS server. Value must be between 1 – 65535.                                     |
| Shared Secret       | Enter a shared secret/password between 1 – 99 characters in length. This should match the "MAC-RADIUS" password used in IV-3-1-3-6 or IV-3-2-3. |
| Session Timeout     | Set a duration of session timeout in seconds between 0 – 86400.                                                                                 |
| Accounting          | Enable or disable RADIUS accounting.                                                                                                    |
| Accounting Port     | When accounting is enabled (above), set the UDP port used in the accounting protocol of the RADIUS server. Value must be between 1 – 65535.     |

### IV-3-4-2. Internal Server

The access point features a built-in RADIUS server which can be configured as shown below

To use the Internal Radius Server as an additional authentication, configure the "Authentication Method" in "Wireless Settings/Security" to "IEEE802.1x/EAP". Leave "Additional Authentication" set to "No additional authentication". Click "Apply" to save settings. (Example image below)

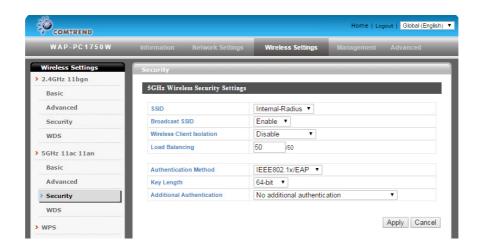

Next, Under "Radius/Radius Settings", Select "Internal" for Radius Type. Click "Apply" to save settings. (Example image below)

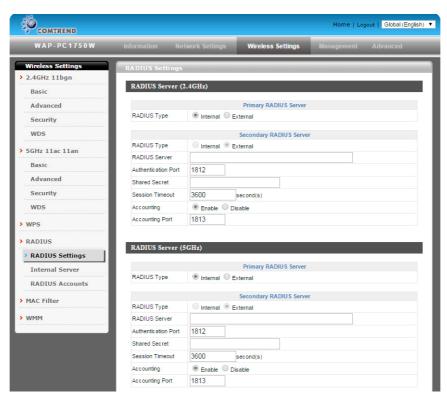

Under "Radius/Internal Server", check the "Enable" box next to "Internal Server". Select "PEAP (MS-PEAP)" for "EAP Internal Authentication". Enter numbers or characters in the field "Shared Secret". Set "Termination-Action" option to "Reauthentication (Radius-Request)." Click "Apply" to save changes. (Example image below)

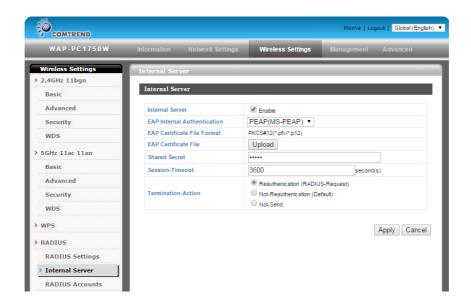

Do the following to add Radius User Names and configure passwords. Under "Radius/Radius Accounts", enter a "User Name" in the window and click "Add". (Example image below)

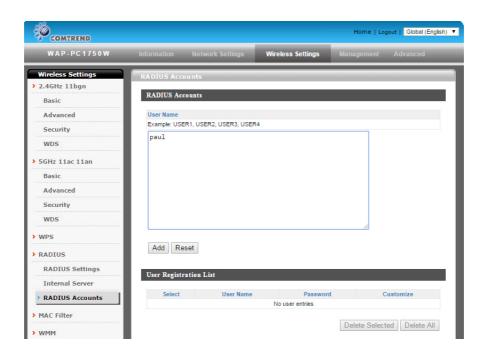

Select the "User Name" from the "User Registration List" and select "Edit". (Example image below)

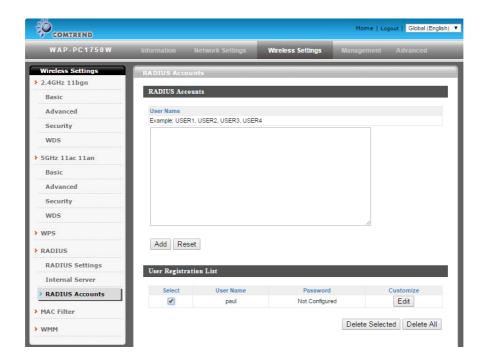

Enter a password for the selected "User". Click "Apply" to save changes. (Example image below)

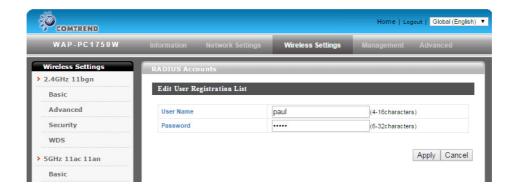

Your access point is now setup to authenticate Users with the Internal Radius Server.

### **Wireless Client Configuration for Radius Connection on Windows 7 (Example)**

Go to "Control Panel/Network and Sharing Center/Manage Wireless Network".

Click "Add" on the "Manage wireless networks thse use (Wireless Connection)" screen.

Click "Manually create a network profile".

Enter the "Network Name" which you want to connect to. The Network Name is the SSID for the Radius connection. In the examples above, the network name used is "Internal-Radius".

Adjust the "Security Type" to "802.1x". Click "Next".

Click "Change Connection Settings".

Click the "Security" tab and then "Settings".

Uncheck "Validate server certificate".

Click "Configure" next to "Secured password (EAP-MSCHAP v2)".

Uncheck "Automatically use my Windows Logon name and password".

Click "OK" to close all windows.

Select the Radius Network and Click "Connect".

You will receive a pop up message stating "Additional information is needed to conenct". Click on the message to continue.

Enter the Username and password you created in the "Windows Security" window. Click "OK".

Your connection to the SSID with Radius Authentication is now "Connected".

### IV-3-4-3. RADIUS Accounts

The internal RADIUS server can authenticate up to 256 user accounts. The "RADIUS Accounts" page allows you to configure and manage users. Do the following to add Radius User Names and configure passwords. Under "Radius/Radius Accounts", enter a "User Name" in the window and click "Add". (Example image below)

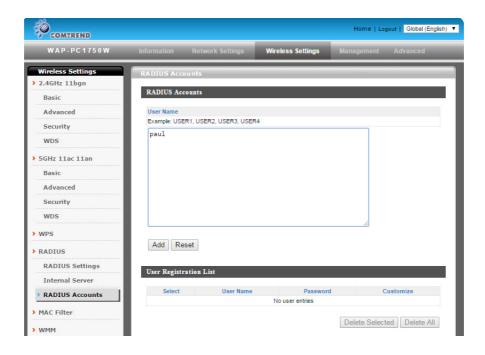

Select the "User Name" from the "User Registration List" and select "Edit". (Example image below)

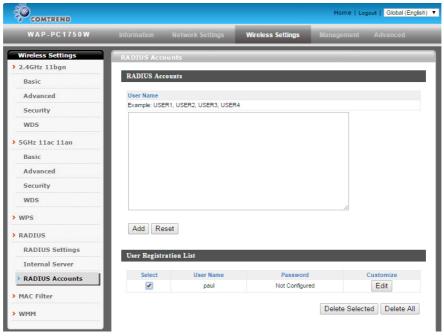

Enter a password for the selected "User". Click "Apply" to save changes. (Example image below)

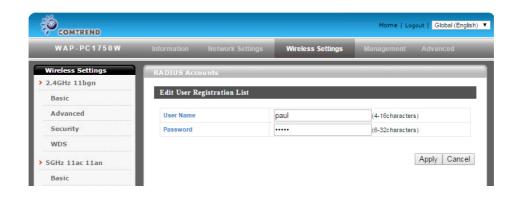

### IV-3-5. MAC Filter

Mac filtering is a security feature that can help to prevent unauthorized users from connecting to your access point.

This function allows you to define a list of network devices permitted to connect to the access point. Devices are each identified by their unique MAC address. If a device which is not on the list of permitted MAC addresses attempts to connect to the access point, it will be denied.

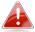

**To enable MAC filtering, go to** "Wireless Settings" → "2.4GHz 11bgn/5GHz 11ac 11an" → "Security" → "Additional Authentication" **and select** "MAC Filter" **(see** IV-3-1-3. & IV-3-2-3**).** 

The MAC address filtering table is displayed below:

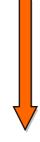

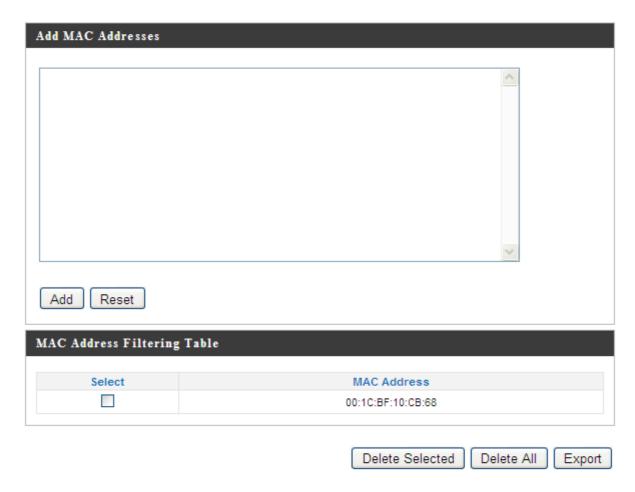

| Add MAC Address | Enter a MAC address of computer or network device manually without dashes or colons e.g. for MAC address 'aa-bb-cc-dd-ee-ff' enter 'aabbccddeeff'. |
|-----------------|----------------------------------------------------------------------------------------------------|
| Add             | Click "Add" to add the MAC address to the MAC address filtering table.                                                                             |
| Reset           | Clear all fields.                                                                                                    |

MAC address entries will be listed in the "MAC Address Filtering Table". Select an entry using the "Select" checkbox.

| Select                 | Delete selected or all entries from the table.                                 |  |
|------------------------|--------------------------------------------------------------------------------|--|
| MAC Address            | The MAC address is listed here.                                                |  |
| <b>Delete Selected</b> | Delete the selected MAC address from the                                       |  |
|                        | list.                                                                          |  |
| Delete All             | Delete all entries from the MAC address                                        |  |
|                        | filtering table.                                                               |  |
|                        | Click "Export" to save MAC address filtering as a file to your local computer. |  |

### IV-3-6. WMM

Wi-Fi Multimedia (WMM) is a Wi-Fi Alliance interoperability certification based on the IEEE 802.11e standard, which provides Quality of Service (QoS) features to IEE 802.11 networks. WMM prioritizes traffic according to four categories: background, best effort, video and voice.

|             | WMM Para | ameters of Access    | Point |      |
|-------------|----------|----------------------|-------|------|
|             | CWMin    | CWMax                | AIFSN | TxOP |
| Back Ground | 4        | 10                   | 7     | 0    |
| Best Effort | 4        | 6                    | 3     | 0    |
| Video       | 3        | 4                    | 1     | 94   |
| Voice       | 2        | 3                    | 1     | 47   |
|             |          |                      |       |      |
|             | WMM F    | Parameters of Statio | on    |      |
|             | CWMin    | CWMax                | AIFSN | TxOP |
| Back Ground | 4        | 10                   | 7     | 0    |
| Best Effort | 4        | 10                   | 3     | 0    |
| Video       | 3        | 4                    | 2     | 94   |
|             | 2        | 3                    | 2     | 47   |

Configuring WMM consists of adjusting parameters on queues for different categories of wireless traffic. Traffic is sent to the following queues:

| Background         | Low      | High throughput, non time sensitive bulk |  |
|--------------------|----------|------------------------------------------|--|
|                    | Priority | data e.g. FTP                            |  |
| <b>Best Effort</b> | Medium   | Traditional IP data, medium throughput   |  |
|                    | Priority | and delay.                               |  |
| Video              | High     | Time sensitive video data with minimum   |  |
|                    | Priority | time delay.                              |  |
| Voice              | High     | Time sensitive data such as VoIP and     |  |
|                    | Priority | streaming media with minimum time delay. |  |

Queues automatically provide minimum transmission delays for video, voice, multimedia and critical applications. The values can further be adjusted manually:

| CWMin | Minimum Contention Window (milliseconds): This value is input to the initial random backoff wait time algorithm for retry of a data frame transmission. The backoff wait time will be generated between 0 and this value. If the frame is not sent, the random backoff value is doubled until the value reaches the number defined by CWMax (below). Valid values are 1, 3, 7, 15, 31, 63, 127, 255, 511 or 1024. The CWMin value must be lower than the CWMax |
|-------|----------------------------------------------------------------------------------------------------|
|       | value. The contention window scheme helps to avoid frame collisions and determine priority of frame transmission. A shorter window has a higher probability (priority) of transmission.                                                                                                    |
| CWMax | Maximum Contention Window (milliseconds): This value is the upper limit to random backoff value doubling (see above). Valid values are 1, 3, 7, 15, 31, 63, 127, 255, 511 or 1024.                                                                                                    |
| AIFSN | Arbitration Inter-Frame Space (milliseconds): Specifies additional time between when a channel goes idle and the AP/client sends data frames. Traffic with a lower AIFSN value has a higher priority.                                                                                                    |
| ТхОР  | Transmission Opportunity (milliseconds): The maximum interval of time an AP/client can transmit. This makes channel access more efficiently prioritized. A value of 0 means only one frame per transmission. A greater value effects higher priority.                                                                                                    |

## IV-4. Management

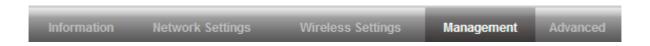

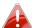

Screenshots displayed are examples. The information shown on your screen will vary depending on your configuration.

### IV-4-1. Admin

You can change the password used to login to the browser-based configuration interface here. It is advised to do so for security purposes.

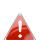

If you change the administrator password, please make a note of the new password. In the event that you forget this password and are unable to login to the browser based configuration interface, see section I-5. Reset for how to reset the access point.

| Account to Manage This Device |       |                   |  |
|-------------------------------|-------|-------------------|--|
| Administrator Name            | admin |                   |  |
| Administrator Password        | ••••  | (4-32 Characters) |  |
| Administrator Password        | ••••  | (Confirm)         |  |
| Apply                         |       |                   |  |

| Advanced Settings   |                         |  |
|---------------------|-------------------------|--|
| Product Name        | AP001D20FFC8E9          |  |
| Management Protocol | ✓ HTTP ✓ HTTPS □ TELNET |  |
|                     | SSH SNMP                |  |
| SNMP Version        | v1/v2c •                |  |
| SNMP Get Community  | public                  |  |
| SNMP Set Community  | private                 |  |
| SNMP Trap           | Disabled *              |  |
| SNMP Trap Community | public                  |  |
| SNMP Trap Manager   |                         |  |

| Administrator | Set the access point's administrator name.     |  |
|---------------|------------------------------------------------|--|
| Name          | This is used to log in to the browser based    |  |
|               | configuration interface.                       |  |
| Administrator | Set the access point's administrator password. |  |
| Password      | This is used to log in to the browser based    |  |
|               | configuration interface.                       |  |

| Product Name           | Edit the product name according to your preference. This name is used for reference purposes.                                                |
|------------------------|----------------------------------------------------------------------------------------------------|
| Management<br>Protocol | Check/uncheck the boxes to enable/disable specified management interfaces (see below). When SNMP is enabled, complete the SNMP fields below. |
| SNMP Version           | Select SNMP version appropriate for your SNMP manager.                                                                                       |

| SNMP Get  | Enter an SNMP Get Community name for       |  |
|-----------|--------------------------------------------|--|
| Community | verification with the SNMP manager for     |  |
|           | SNMP-GET requests.                         |  |
| SNMP Set  | Enter an SNMP Set Community name for       |  |
| Community | verification with the SNMP manager for     |  |
|           | SNMP-SET requests.                         |  |
| SNMP Trap | Enable or disable SNMP Trap to notify SNMP |  |
|           | manager of network errors.                 |  |
| SNMP Trap | Enter an SNMP Trap Community name for      |  |
| Community | verification with the SNMP manager for     |  |
|           | SNMP-TRAP requests.                        |  |
| SNMP Trap | Specify the IP address or sever name       |  |
| Manager   | (maximum 128 characters) of the SNMP       |  |
|           | manager.                                   |  |

#### **HTTP**

Internet browser HTTP protocol management interface **HTTPS** 

Internet browser HTTPS protocol management interface

### **TELNET**

Client terminal with telnet protocol management interface **SSH** 

Client terminal with SSH protocol version 1 or 2 management interface **SNMP** 

Network management protocol. SNMPv1, v2 & v3 protocol supported. SNMPv2 can be used with community based authentication. SNMPv3 uses user-based security model (UM) architecture.

#### IV-4-2. Date and Time

You can configure the time zone settings of your access point here. The date and time of the device can be configured manually or can be synchronized with a time server.

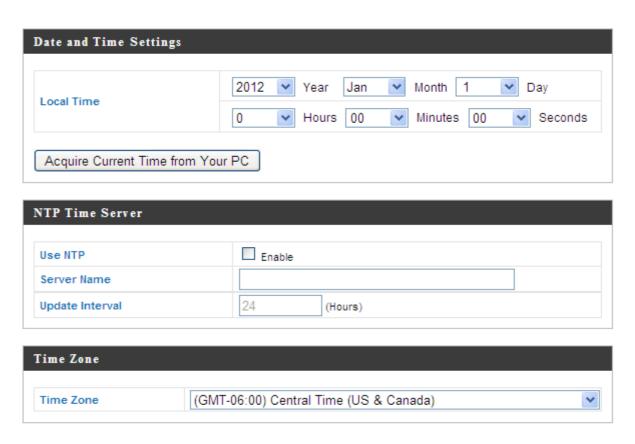

| Local Time | Set the access point's date and time manually using the drop down menus.                                                                 |  |  |
|------------|----------------------------------------------------------------------------------------------------|--|--|
| •          | Click "Acquire Current Time from Your PC" to enter the required values automatically according to your computer's current time and date. |  |  |

| Use NTP         | The access point also supports NTP (Network Time Protocol) for automatic time and date setup.  |  |
|-----------------|------------------------------------------------------------------------------------------------|--|
| Server Name     | Enter the host name or IP address of the time server if you wish.                              |  |
| Update Interval | Specify a frequency (in hours) for the access point to update/synchronize with the NTP server. |  |

| Time Zone | Select the time zone of your country/ region. If |  |  |
|-----------|--------------------------------------------------|--|--|
|           | your country/region is not listed, please select |  |  |
|           | another country/region whose time zone is the    |  |  |
|           | same as yours.                                   |  |  |

# IV-4-3. Syslog Server

The system log can be sent to a server or to attached USB storage.

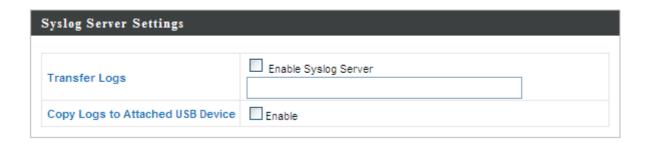

| Transfer Logs                    | Check/uncheck the box to enable/disable the use of a syslog server, and enter a host name, domain or IP address for the server, consisting of up to 128 alphanumeric characters. |
|----------------------------------|----------------------------------------------------------------------------------------------------|
| Copy Logs to Attached USB Device | Check/uncheck the box to enable/disable copying logs to attached USB storage.                                                                                                    |

#### IV-4-4. I'm Here

The access point features a built-in buzzer which can sound on command using the "I'm Here" page. This is useful for network administrators and engineers working in complex network environments to locate the access point.

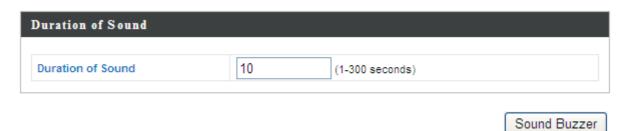

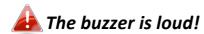

| Duration of Sound | Set the duration for which the buzzer will sound when the "Sound Buzzer" button is clicked. |  |
|-------------------|---------------------------------------------------------------------------------------------|--|
| Sound Buzzer      | Activate the buzzer sound for the above specified duration of time.                         |  |

### IV-5. Advanced

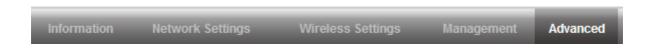

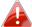

Screenshots displayed are examples. The information shown on your screen will vary depending on your configuration.

# IV-5-1. LED Settings

The access point's LEDs can be manually enabled or disabled according to your preference.

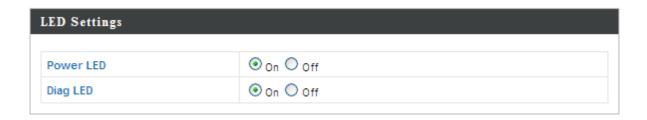

| Power LED | Select on or off. |
|-----------|-------------------|
| Diag LED  | Select on or off. |

# IV-5-2. Update Firmware

The "Firmware" page allows you to update the system firmware to a more recent version. Updated firmware versions often offer increased performance and security, as well as bug fixes.

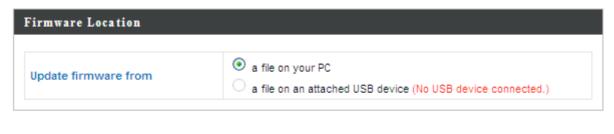

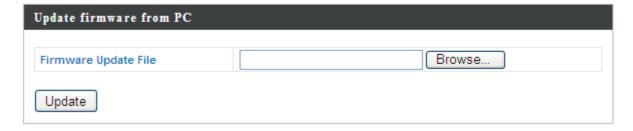

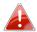

Do not switch off or disconnect the access point during a firmware upgrade, as this could damage the device.

| <b>Update Firmware</b> | Select to upload firmware from your local   |  |  |
|------------------------|---------------------------------------------|--|--|
| From                   | computer or from an attached USB device.    |  |  |
| Firmware Update File   | Click "Browse" to open a new window to      |  |  |
|                        | locate and select the firmware file in your |  |  |
|                        | computer.                                   |  |  |
| Update                 | Click "Update" to upload the specified      |  |  |
|                        | firmware file to your access point.         |  |  |

## IV-5-3. Save/Restore Settings

The access point's "Save/Restore Settings" page enables you to save/backup the access point's current settings as a file to your local computer or a USB device attached to the access point, and restore the access point to previously saved settings.

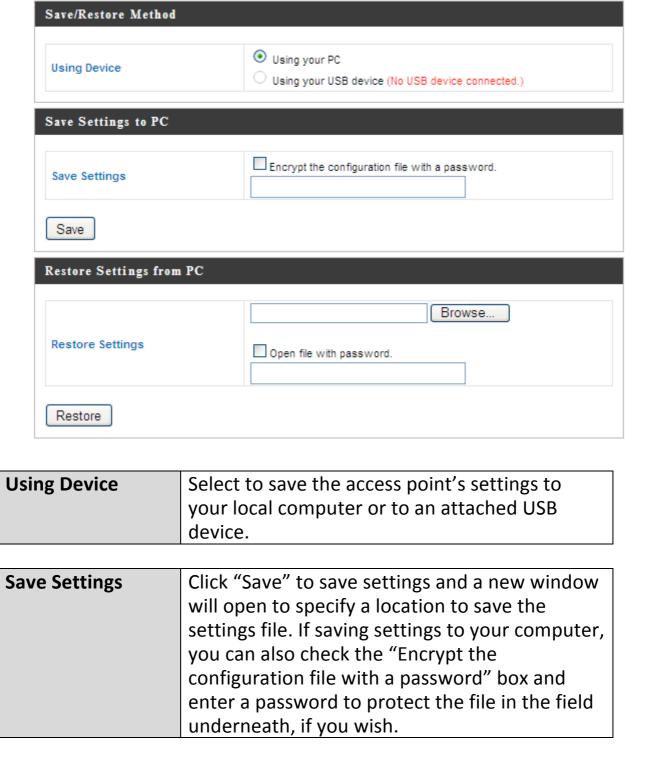

| Restore Settings | Click the browse button to find a previously saved settings file and then click "Restore" to replace your current settings. If your settings file is encrypted with a password, check the "Open file with password" box and enter the |
|------------------|----------------------------------------------------------------------------------------------------|
|                  | password in the field underneath.                                                                                                    |

# IV-5-4. Factory Default

If the access point malfunctions or is not responding, then it is recommended that you reboot the device (see IV-5.5) or reset the device back to its factory default settings. You can reset the access point back to its default settings using this feature if the location of the access point is not convenient to access the reset button.

This will restore all settings to factory defaults.

Factory Default

| Factory Default | Click "Factory Default" to restore settings to |  |
|-----------------|------------------------------------------------|--|
|                 | the factory default. A pop-up window will      |  |
|                 | appear and ask you to confirm.                 |  |

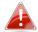

After resetting to factory defaults, please wait for the access point to reset and restart.

### IV-5-5. Reboot

If the access point malfunctions or is not responding, then it is recommended that you reboot the device or reset the access point back to its factory default settings (see IV-5-4). You can reboot the access point remotely using this feature.

This will reboot the product. Your settings will not be changed. Click "Reboot" to reboot the product now.

Reboot

| Reboot | Click "Reboot" to reboot the device. A      |  |
|--------|---------------------------------------------|--|
|        | countdown will indicate the progress of the |  |
|        | reboot.                                     |  |

# V. Appendix

# V-1. Configuring your IP address

The access point uses the default IP address **192.168.2.2**. In order to access the browser based configuration interface, you need to modify the IP address of your computer to be in the same IP address subnet e.g. **192.168.2.x** (x = 3 - 254).

The procedure for modifying your IP address varies across different operating systems; please follow the guide appropriate for your operating system.

In the following examples we use the IP address 192.168.2.10 though you can use any IP address in the range 192.168.2.x (x = 3 - 254).

#### V-1-1. Windows XP

1. Click the "Start" button (it should be located in the lower-left corner of your computer), then click "Control Panel". Double-click the "Network and Internet Connections" icon, click "Network Connections", and then double-click "Local Area Connection". The "Local Area Connection Status" window will then appear, click "Properties".

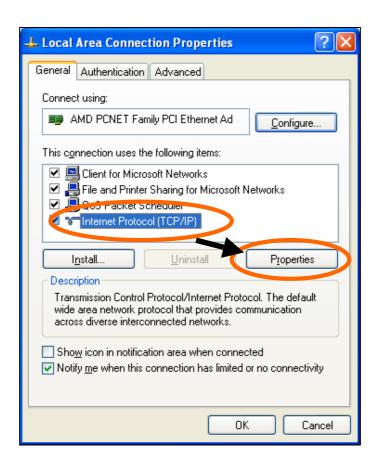

2. Select "Use the following IP address", then input the following values:

IP address: 192.168.2.10 Subnet Mask: 255.255.255.0

Click 'OK' when finished.

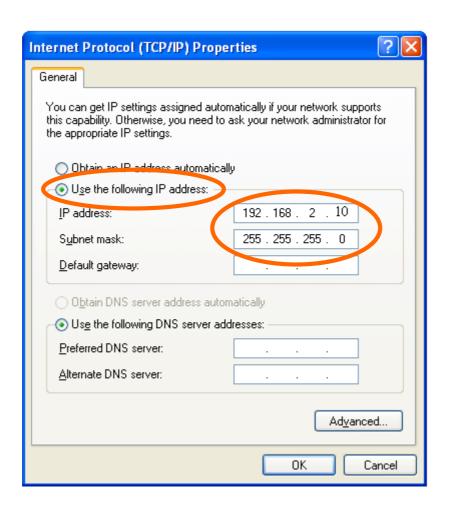

#### V-1-2. Windows Vista

1. Click the "Start" button (it should be located in the lower-left corner of your computer), then click "Control Panel". Click "View Network Status and Tasks", then click "Manage Network Connections". Right-click "Local Area Network", then select "Properties". The "Local Area Connection Properties" window will then appear, select "Internet Protocol Version 4 (TCP / IPv4)", and then click "Properties".

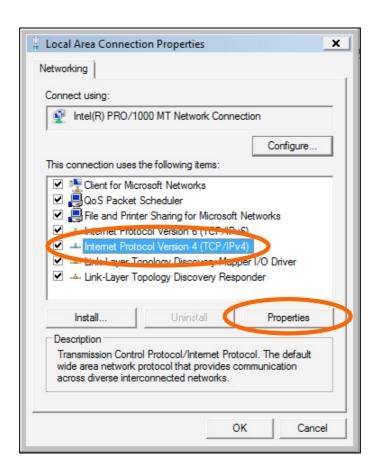

2. Select "Use the following IP address", then input the following values:

IP address: 192.168.2.10 Subnet Mask: 255.255.255.0

Click 'OK' when finished.

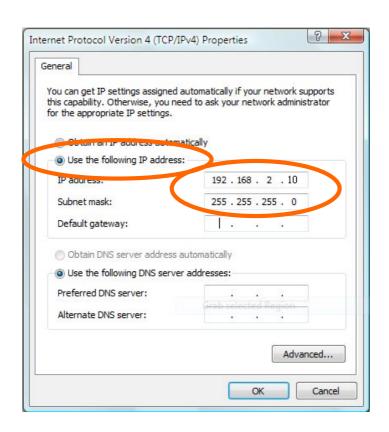

#### V-1-3. Windows 7

1. Click the "Start" button (it should be located in the lower-left corner of your computer), then click "Control Panel".

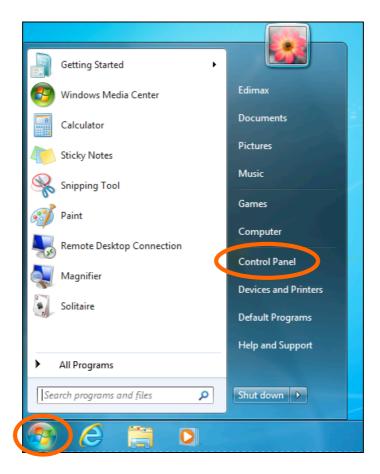

2. Under "Network and Internet" click "View network status and tasks".

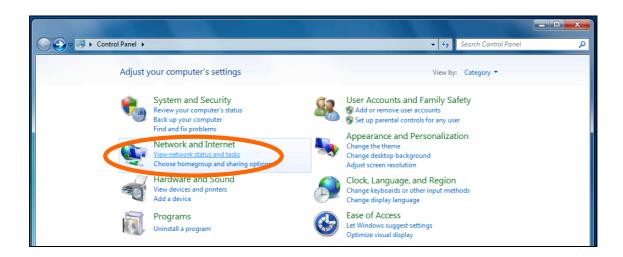

**3.** Click "Local Area Connection".

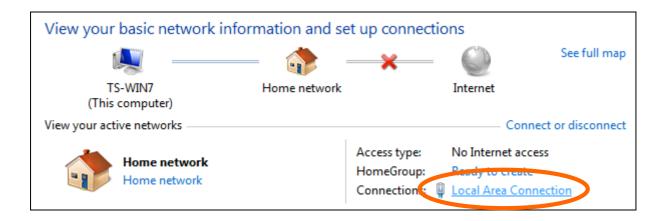

# **4.** Click "Properties".

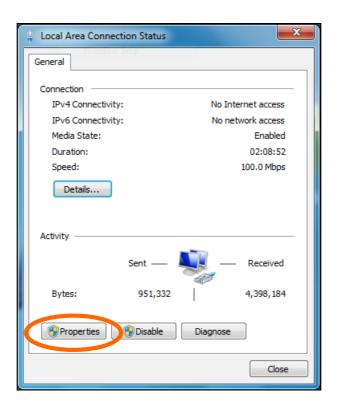

**5.**Select "Internet Protocol Version 4 (TCP/IPv4) and then click "Properties".

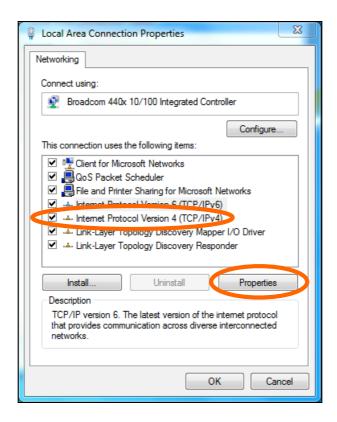

**6.** Select "Use the following IP address", then input the following values:

IP address: 192.168.2.10 Subnet Mask: 255.255.255.0

Click 'OK' when finished.

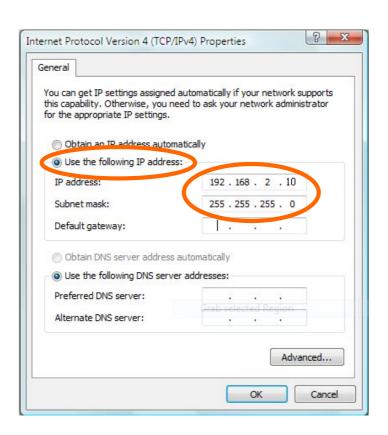

### V-1-4. Windows 8

**1.** From the Windows 8 Start screen, you need to switch to desktop mode. Move your curser to the bottom left of the screen and click.

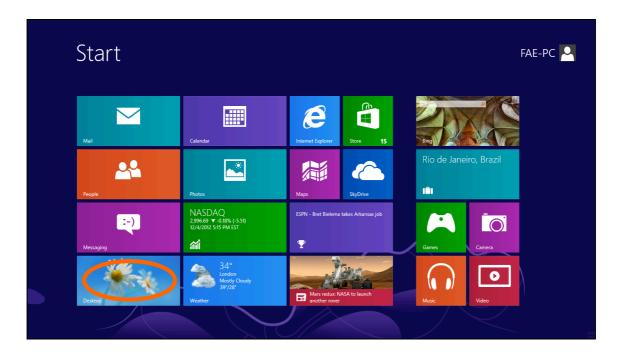

**2.** In desktop mode, click the File Explorer icon in the bottom left of the screen, as shown below.

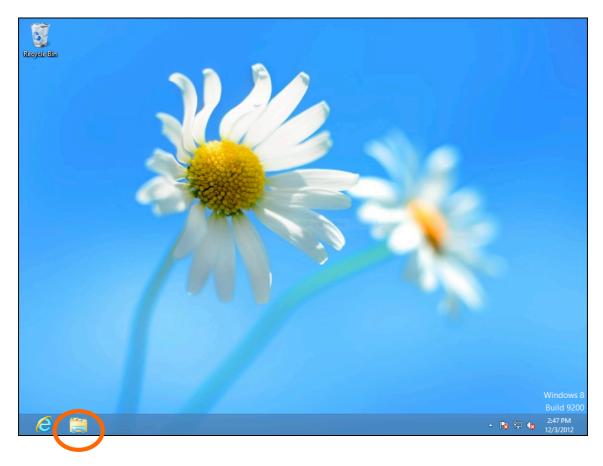

**3.** Right click "Network" and then select "Properties".

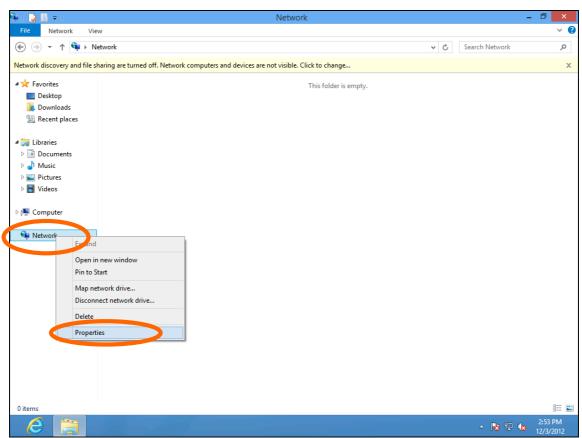

**4.** In the window that opens, select "Change adapter settings" from the left side.

5.

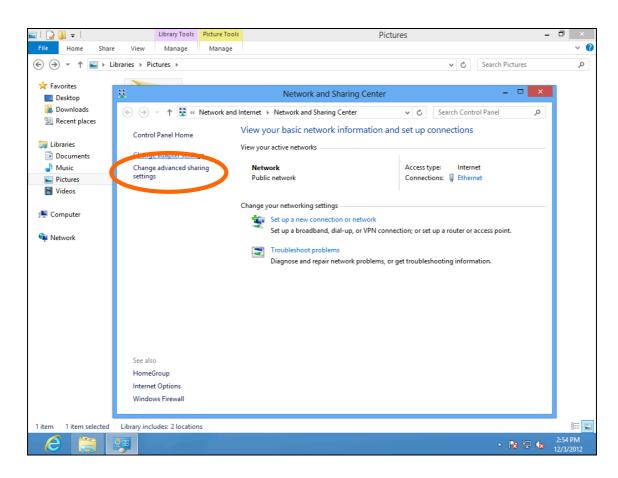

**6.** Choose your connection and right click, then select "Properties".

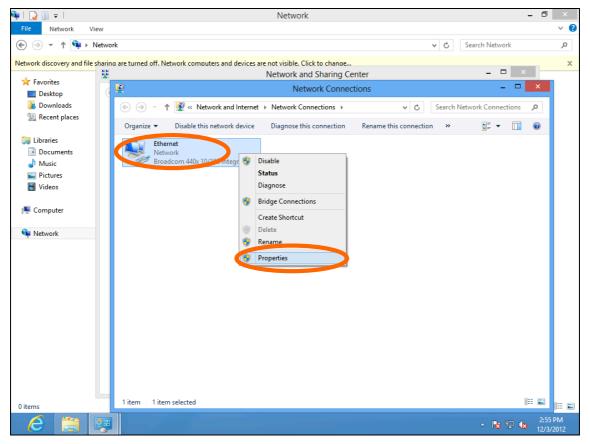

7. Select "Internet Protocol Version 4 (TCP/IPv4) and then click "Properties".

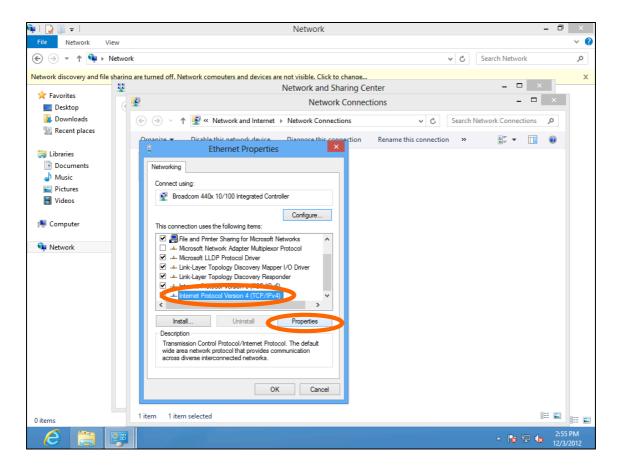

**8.** Select "Use the following IP address", then input the following values:

IP address: 192.168.2.10

**Subnet Mask**: 255.255.255.0

Click 'OK' when finished.

#### IV-1-5. Mac

**1.** Have your Macintosh computer operate as usual, and click on "System Preferences"

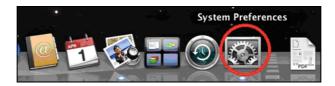

2. In System Preferences, click on "Network".

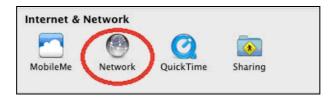

**3.** Click on "Ethernet" in the left panel.

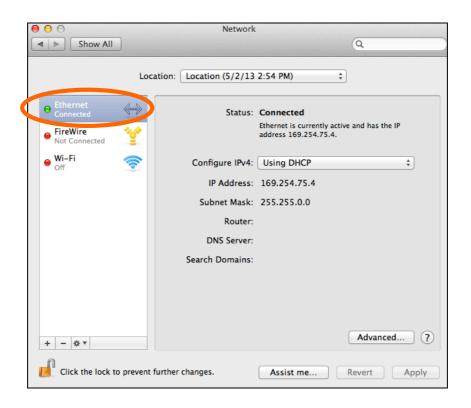

**4.** Open the drop-down menu labeled "Configure IPv4" and select "Manually".

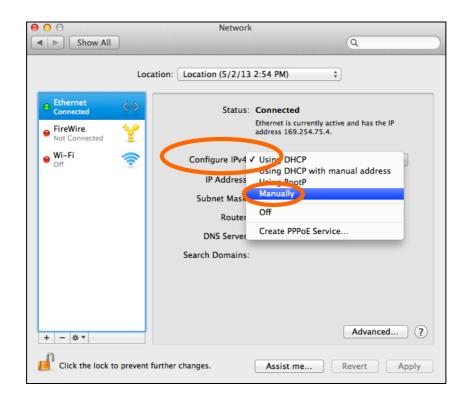

**5.** Enter the IP address 192.168.2.10 and subnet mask 255.255.255.0. Click on "Apply" to save the changes.

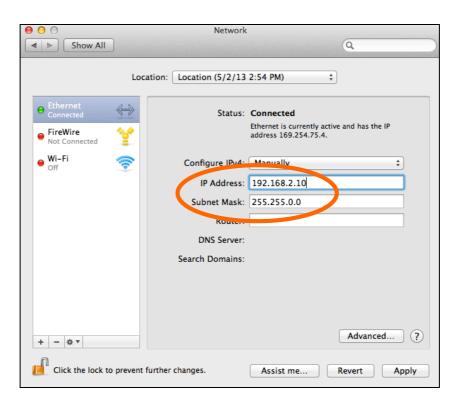

## V-1-6. Glossary

**Default Gateway (Access point):** Every non-access point IP device needs to configure a default gateway's IP address. When the device sends out an IP packet, if the destination is not on the same network, the device has to send the packet to its default gateway, which will then send it out towards the destination.

**DHCP:** Dynamic Host Configuration Protocol. This protocol automatically gives every computer on your home network an IP address.

DNS Server IP Address: DNS stands for Domain Name System, which allows Internet servers to have a domain name (such as www.Broadbandaccess point.com) and one or more IP addresses (such as 192.34.45.8). A DNS server keeps a database of Internet servers and their respective domain names and IP addresses, so that when a domain name is requested (as in typing "Broadbandaccess point.com" into your Internet browser), the user is sent to the proper IP address. The DNS server IP address used by the computers on your home network is the location of the DNS server your ISP has assigned to you.

**DSL Modem:** DSL stands for Digital Subscriber Line. A DSL modem uses your existing phone lines to transmit data at high speeds.

**Ethernet:** A standard for computer networks. Ethernet networks are connected by special cables and hubs, and move data around at up to 10/100 million bits per second (Mbps).

**IP Address and Network (Subnet) Mask:** IP stands for Internet Protocol. An IP address consists of a series of four numbers separated by periods that identifies a single, unique Internet computer host in an IP network. Example: 192.168.2.1. It consists of 2 portions: the IP network address, and the host identifier.

**ISP Gateway Address:** (see ISP for definition). The ISP Gateway Address is an IP address for the Internet access point located at the ISP's office.

**ISP:** Internet Service Provider. An ISP is a business that provides connectivity to the Internet for individuals and other businesses or organizations.

**LAN:** Local Area Network. A LAN is a group of computers and devices connected together in a relatively small area (such as a house or an office). Your home network is considered a LAN.

**MAC Address:** MAC stands for Media Access Control. A MAC address is the hardware address of a device connected to a network. The MAC address is a unique identifier for a device with an Ethernet interface. It is comprised of two parts: 3 bytes of data that corresponds to the Manufacturer ID (unique for each manufacturer), plus 3 bytes that are often used as the product's serial number.

**NAT:** Network Address Translation. This process allows all of the computers on your home network to use one IP address. Using the broadband access point's NAT capability, you can access the Internet from any computer on your home network without having to purchase more IP addresses from your ISP.

**Port:** Network Clients (LAN PC) uses port numbers to distinguish one network application/protocol over another. Below is a list of common applications and protocol/port numbers:

| Application | Protocol | Port Number |
|-------------|----------|-------------|
| Telnet      | ТСР      | 23          |
| FTP         | ТСР      | 21          |
| SMTP        | ТСР      | 25          |
| POP3        | ТСР      | 110         |
| H.323       | ТСР      | 1720        |
| SNMP        | UCP      | 161         |
| SNMP Trap   | UDP      | 162         |
| HTTP        | ТСР      | 80          |
| PPTP        | ТСР      | 1723        |
| PC Anywhere | ТСР      | 5631        |
| PC Anywhere | UDP      | 5632        |

**Access point:** An access point is an intelligent network device that forwards packets between different networks based on network layer address information such as IP addresses.

**Subnet Mask:** A subnet mask, which may be a part of the TCP/IP information provided by your ISP, is a set of four numbers (e.g. 255.255.255.0) configured like an IP address. It is used to create IP address numbers used only within a particular network (as opposed to valid IP address numbers recognized by the Internet, which must be assigned by InterNIC).

**TCP/IP, UDP:** Transmission Control Protocol/Internet Protocol (TCP/IP) and Unreliable Datagram Protocol (UDP). TCP/IP is the standard protocol for data transmission over the Internet. Both TCP and UDP are transport layer protocol. TCP performs proper error detection and error recovery, and thus is reliable. UDP on the other hand is not reliable. They both run on top of the IP (Internet Protocol), a network layer protocol.

**WAN:** Wide Area Network. A network that connects computers located in geographically separate areas (e.g. different buildings, cities, countries). The Internet is a wide area network.

**Web-based management Graphical User Interface (GUI):** Many devices support a graphical user interface that is based on the web browser. This means the user can use the familiar Netscape or Microsoft Internet Explorer to Control/configure or monitor the device being managed.